**Science Together** 

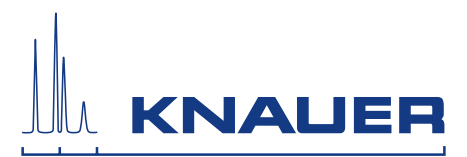

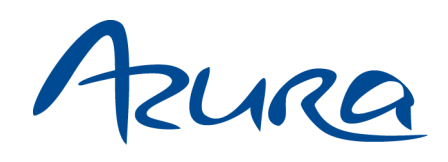

# Valve Unifier VU 4.1 Instructions

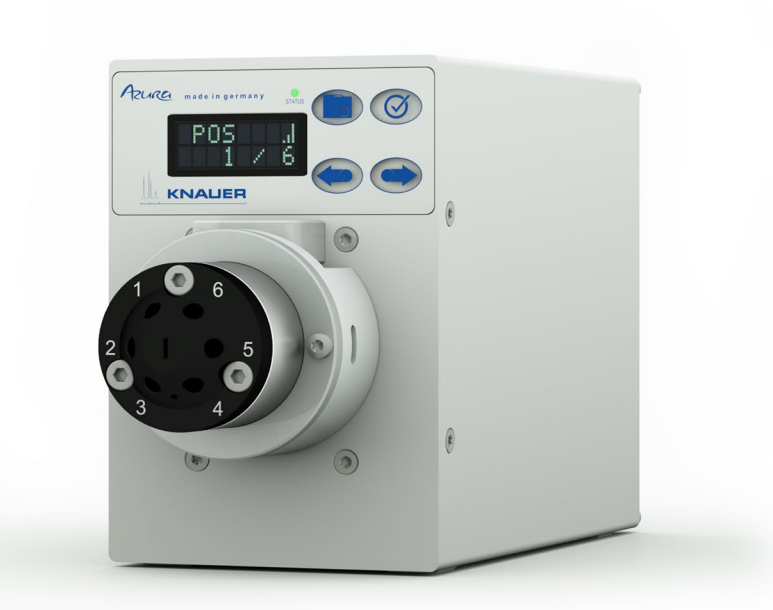

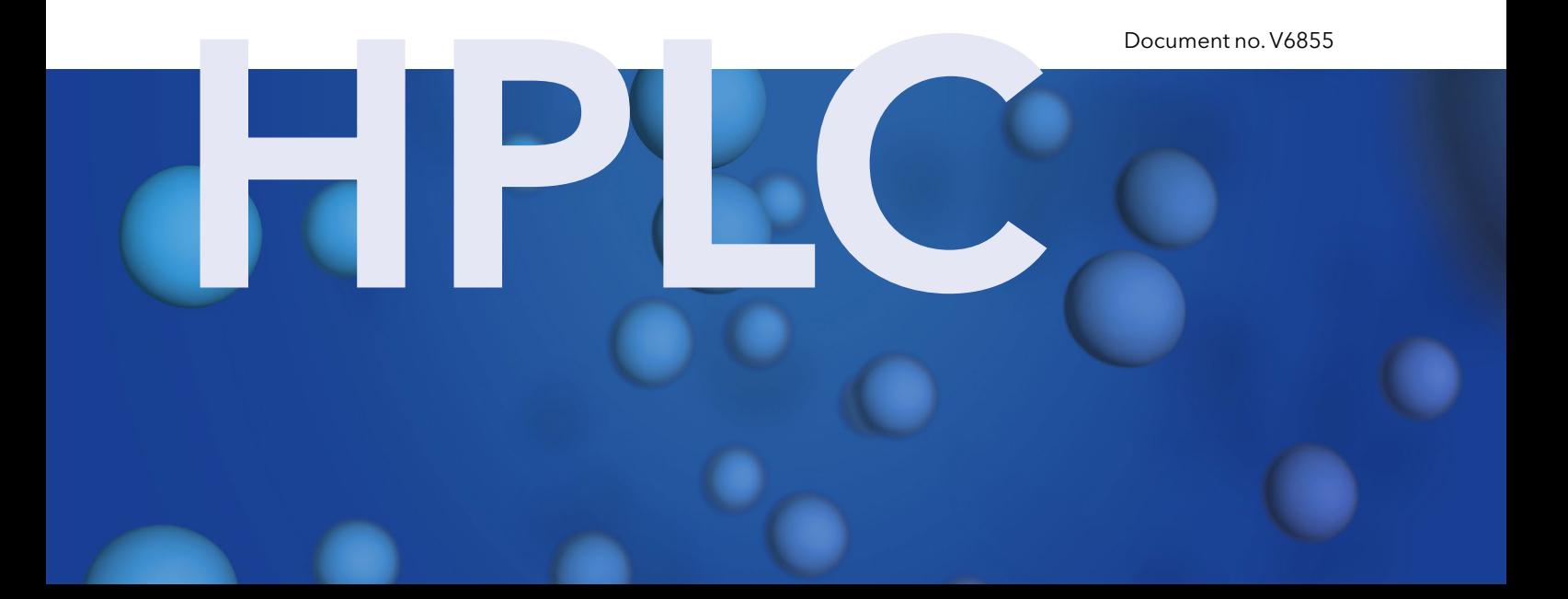

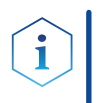

Note: For your own safety, read the instructions and follow the warnings and safety information on the device and in the instructions. Keep the instructions for future reference.

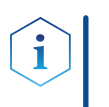

Note: In case you require this instruction in another language, please submit your request including the corresponding document number via e-mail or fax to KNAUER.

Do you have questions about the installation or the operation of your instrument or software? Support:

#### International Support:

Contact your local KNAUER partner for support: [www.knauer.net/en/Support/Distributors-worldwide](http://www.knauer.net/en/Support/Distributors-worldwide)

#### Support in Germany

(Austria & Switzerland on case-to-case basis): Phone: +49 30 809727-111 (workdays 9-17h CET) Fax : +49 30 8015010 Email: support@knauer.net

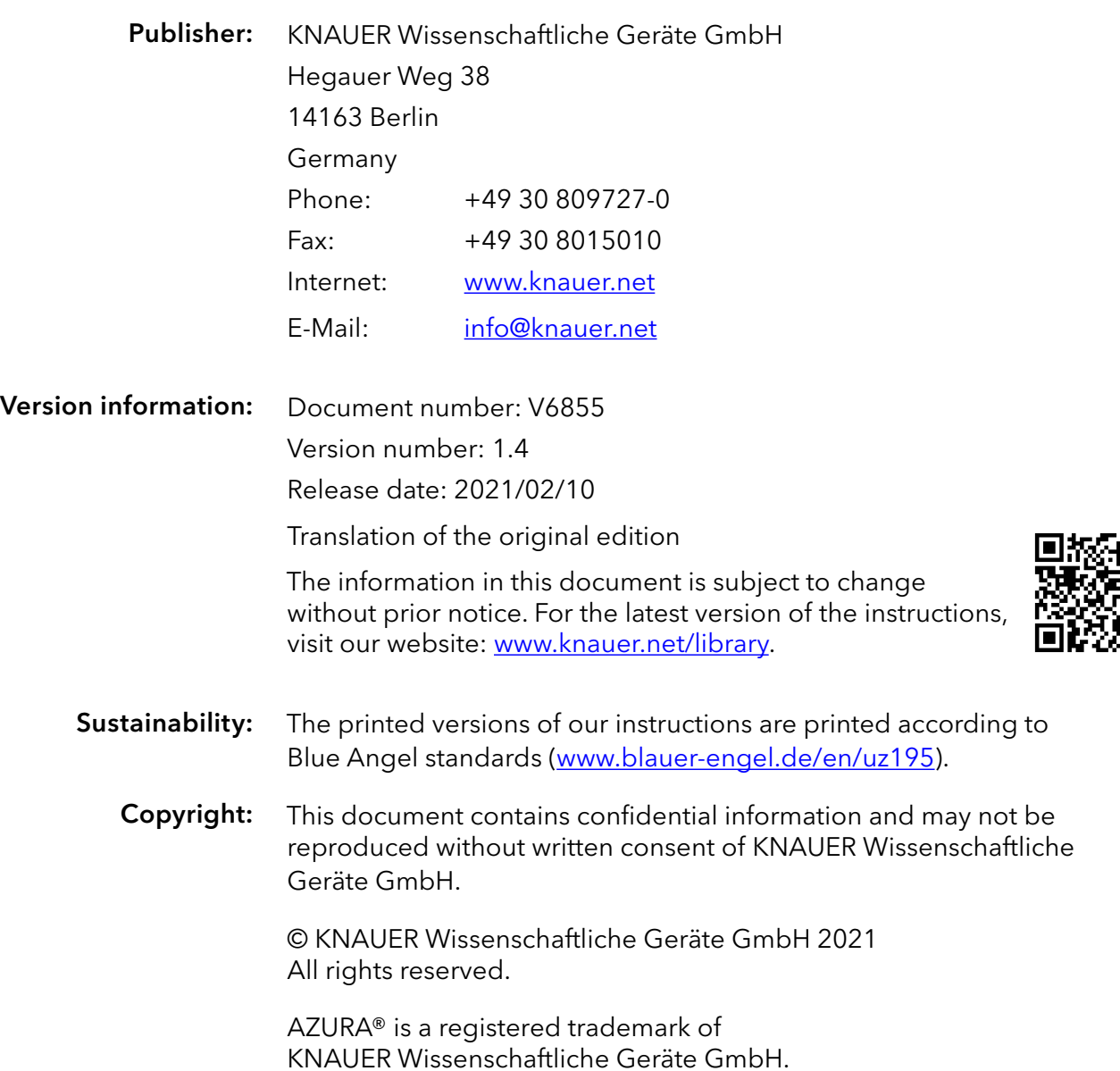

# Table of contents

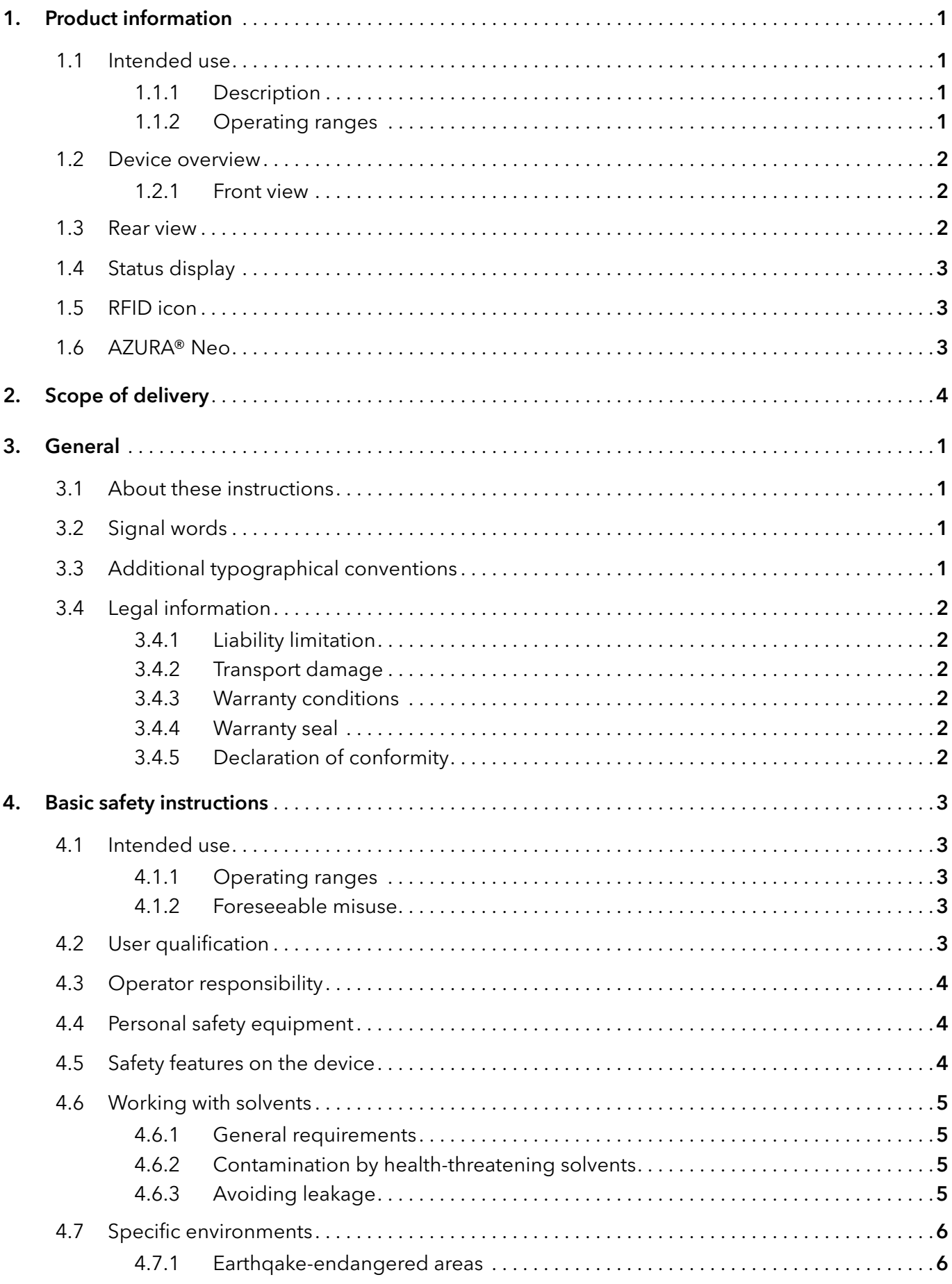

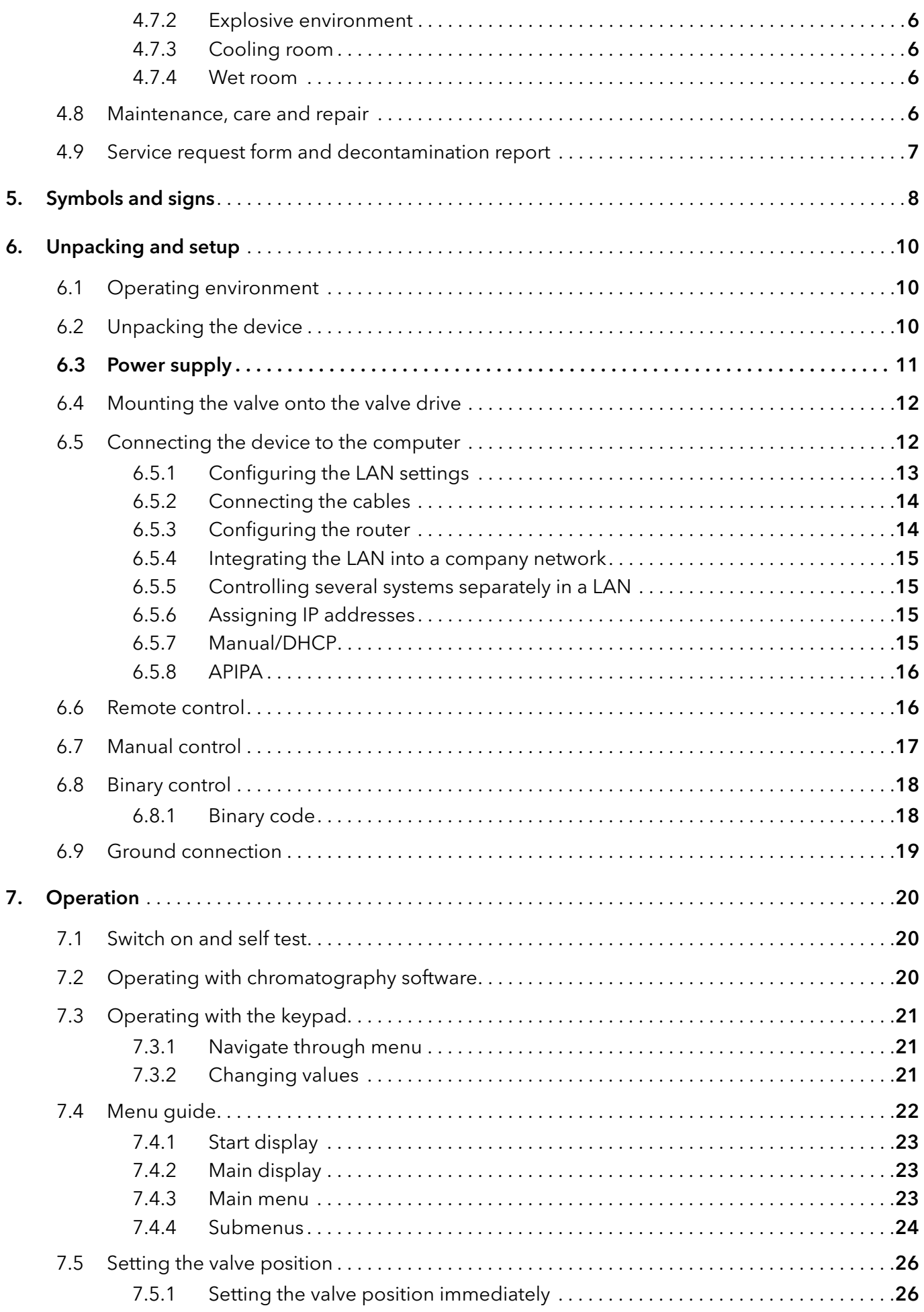

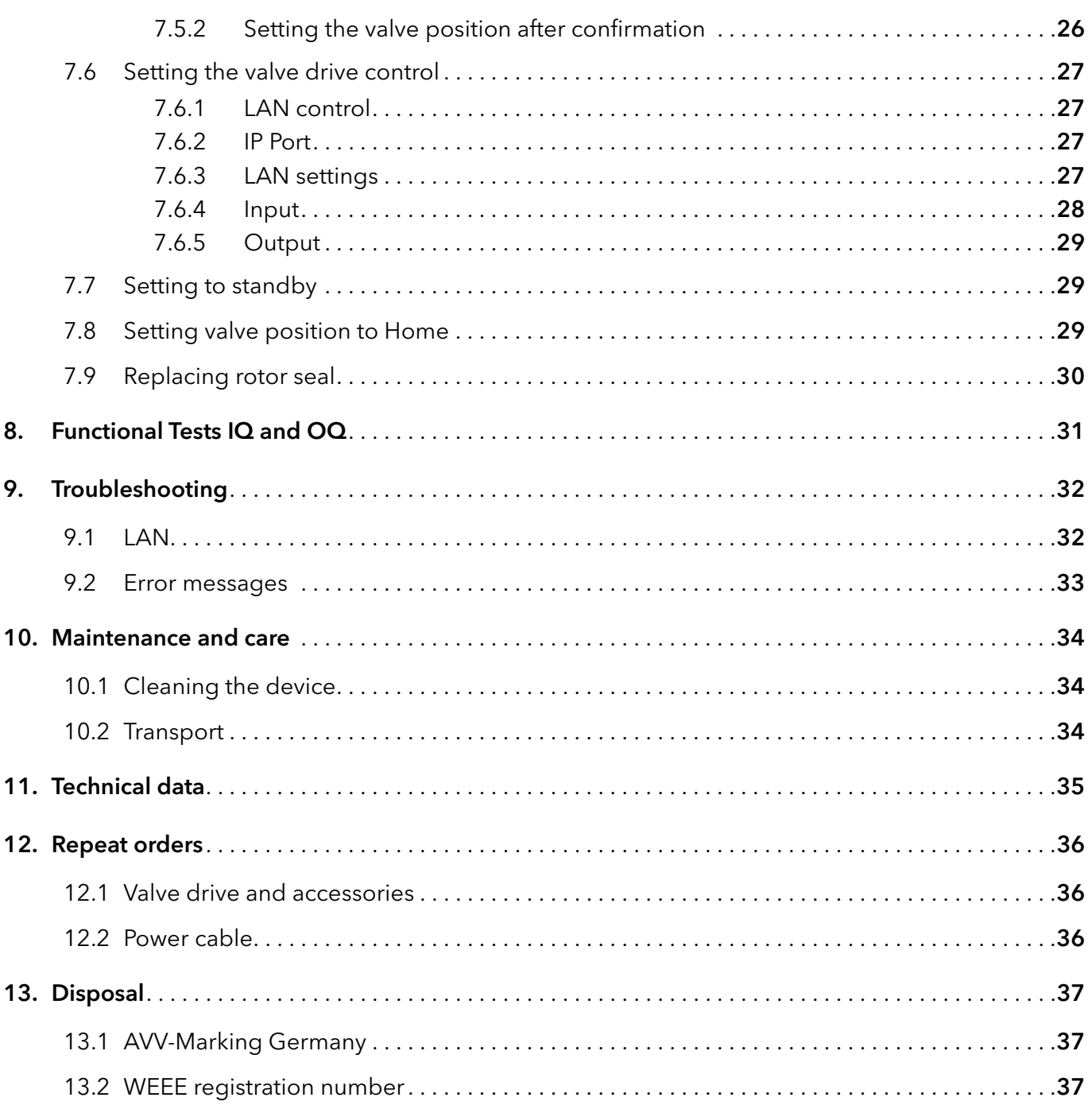

# <span id="page-5-0"></span>1. Product information

#### 1.1 Intended use

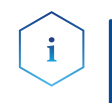

Note: Only use the device for applications that fall within the range of the intended use. Otherwise, the protective and safety equipment of the device could fail.

#### 1.1.1 Description

The valve drive AZURA® Valve Unifier VU 4.1 enables automatic valve switching.

The display provides an user friendly operation. Due to its low switching time, the flow path is interrupted only for a very short time, and the pressure peaks are reduced to a minimum.

The valve drive can be operated with one of the available chromatography data systems (OpenLAB® EZChrom Edition, ClarityChrom®, Chromeleon™, PurityChrom® and Mobile Control Chrom), as well with an optional touch display (Mobile Control), via LAN or analog input/output, by which it can be integrated in nearly every LC system.

Valves are identified via innovative RFID technology, which guarantees an easy valve exchange. In addition, the maintenance of the rotor seal exchange is simplified by automatic notifications.

#### 1.1.2 Operating ranges

The device can be used in analytics and purification, among other areas.

#### 1.2 Device overview

#### 1.2.1 Front view

#### <span id="page-6-0"></span>Legend:

- **1** Status display (LED)
- 2 Selection button
- 3 Confirmation button
- 4 Navigation buttons
- 5 Display
- 6 Adapter
- 7 Valve

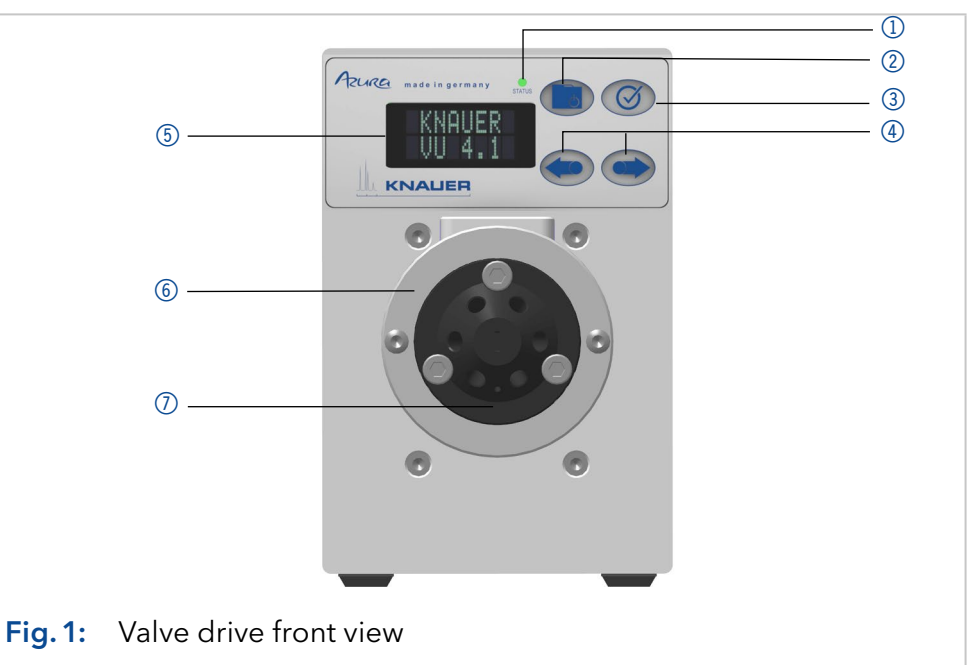

### 1.3 Rear view

On the rear of the device there are the power-connection bushing, ground for grounding the device, connections for external devices, symbols, warning signs and serial number.

External devices can be connected to the valve drive in three different ways:

- Connected to terminal strip
- Via LAN connector within a network
- Via interface USB (virtual COM port)

#### Legend:

- 1 Serial number and signs (see "5. Symbols and [signs" on p. 8\)](#page-16-1)
- 2 LAN port 1
- 3 LAN port 2
- 4 Terminal strip
- 5 Service interface (USB)
- 6 Power connection
- 7 Ground connection

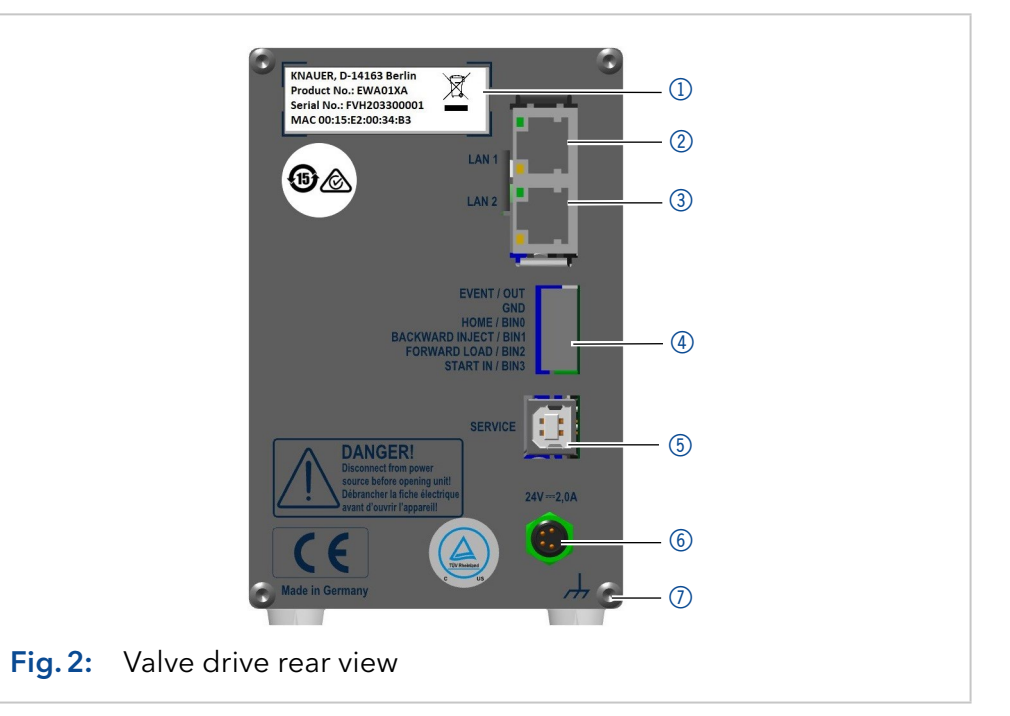

### <span id="page-7-0"></span>1.4 Status display

<span id="page-7-1"></span>The device status is displayed on the front (see fig. 1 no. 1). The color of the LED shows the current status.

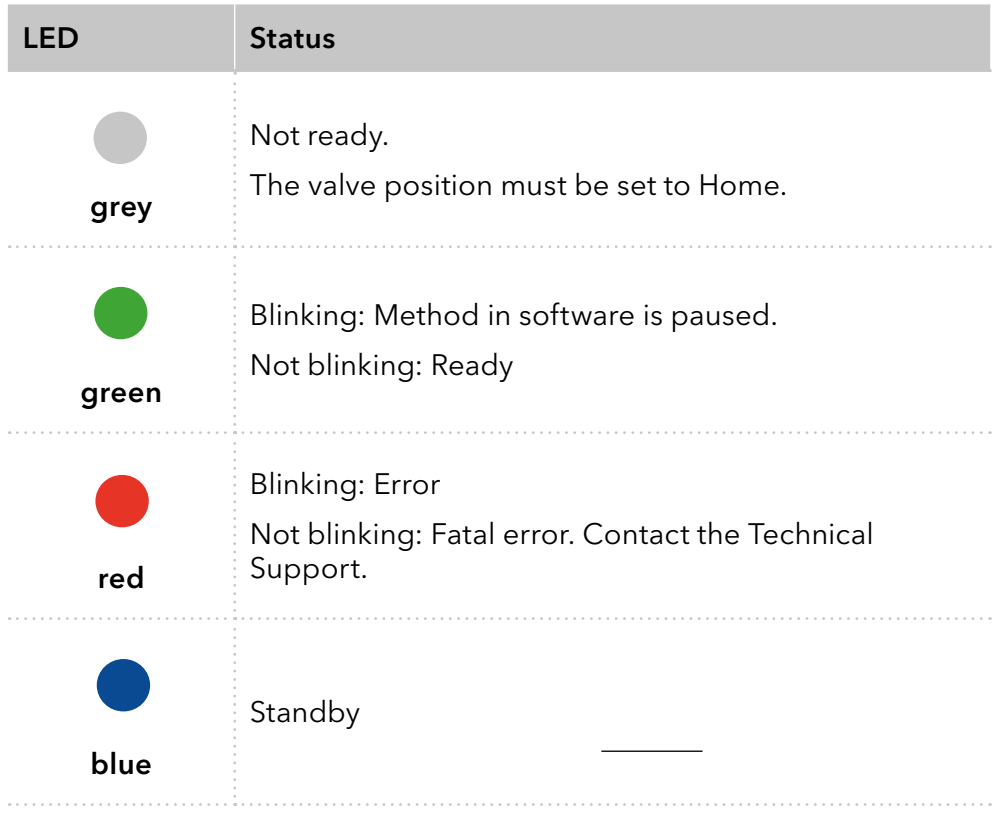

#### 1.5 RFID icon

The status of a RFID valve is shown on the display in the main display.

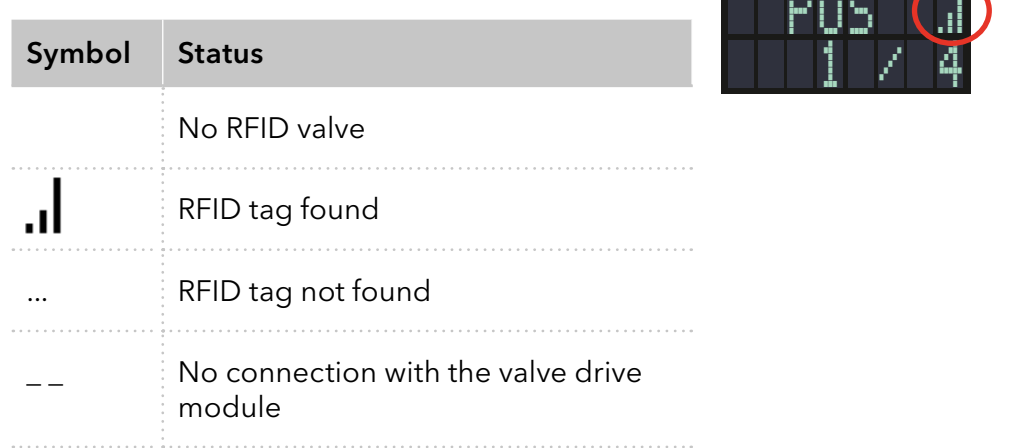

### 1.6 AZURA® Neo

The AZURA® Neo electronic platform features:

- A new microprocessor for faster device performance
- New interfaces: Dual IP stack with switch (for connecting AZURA devices to one another) and LAN stack function, plus USB (internal USB to RS-232) service interface. Both LAN connectors (1 and 2) can be used as interface or switch.

# <span id="page-8-0"></span>2. Scope of delivery

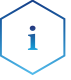

Note: Only use original parts and accessories made by KNAUER or a company authorized by KNAUER.

- AZURA® Valve Unifier VU 4.1
- Accessory kit AZURA® Valve Unifier VU 4.1
- **Instructions (German/English, document nr. V6855)**
- Power supply 24 V/60 W (input 100 240 V)
- **Power cable**

Valid documents:

Declaration of conformity

# <span id="page-9-0"></span>3. General

### 3.1 About these instructions

These operating instructions enable the safe and efficient operation of the device. The user must have carefully read and understood these operating instructions before starting any work.

The basic prerequisite for safe operation is compliance with all safety instructions (see <sub>"4</sub> Basic safety instructions", p. 3). In addition to the safety and warning instructions in these operating instructions, the local accident prevention regulations and the national industrial safety regulations apply.

These operating instructions are an integral part of the device. It must be kept in the immediate vicinity of the device and accessible to the user at all times.

You can download these and other instructions from the KNAUER website: [www.knauer.net/library](http://www.knauer.net/library)

### 3.2 Signal words

Possible dangers related to the device are distinguished in personal and material damages.

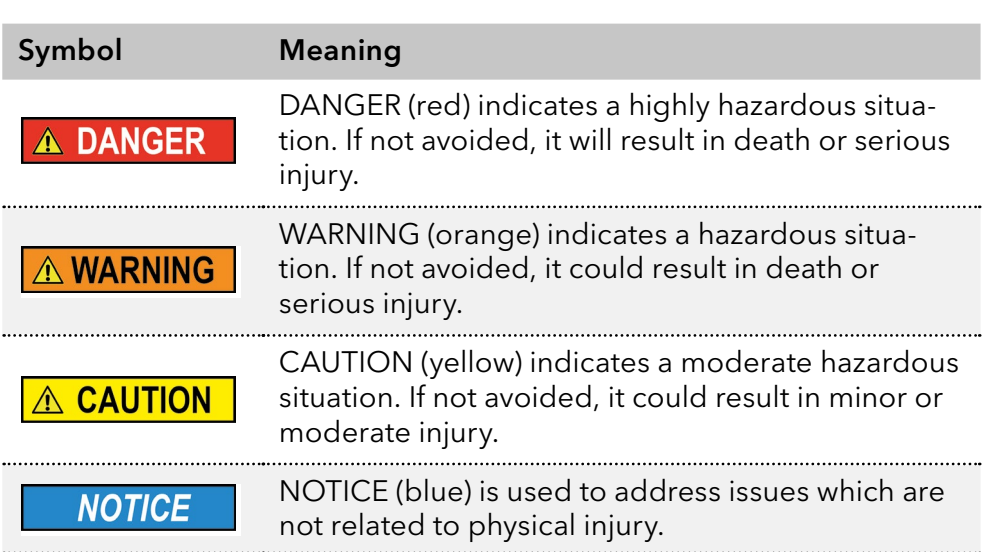

## 3.3 Additional typographical conventions

- General equal treatment: When persons are described, this document uses the male grammar form to keep the text easy to read. The form has a neutral sense and speaks to people of any gender in the same way.
- Note: Specific information are prefixed with the word "Note" and an information icon.

Note: This is an example.

### <span id="page-10-0"></span>3.4 Legal information

#### <span id="page-10-1"></span>3.4.1 Liability limitation

The manufacturer is not liable for the following issues:

- Non-compliance of these instructions
- Non-observance of necessary safety precautions
- **Improper use**
- $\blacksquare$  Operation of the device by unqualified personnel (see  $\blacksquare$  4.2 User quali[fication", p. 3\)](#page-11-2)
- Use of non-approved spare parts
- Technical changes by the user such as opening the device and unauthorized modifications
- Violations of General Terms and Conditions (GTC)

#### 3.4.2 Transport damage

The packaging of our devices provides the best possible protection against transport damage. However, check the packaging for transport damage. In case you notice any damage, inform the Technical Support and the shipping company within three workdays.

#### 3.4.3 Warranty conditions

For information on warranty please refer to our general terms and conditions on the website: [www.knauer.net/terms](https://www.knauer.net/terms)

#### 3.4.4 Warranty seal

A blue or orange warranty seal is affixed to some devices.

- A blue seal is used by KNAUER's Manufacturing or Customer Support for devices to be sold.
- After repair, service technicians attach an orange seal onto the identical position.

After repair, the service technician affixes an orange seal in the same place. If unauthorised persons tamper with the device or if the seal is damaged, the warranty will lapse.

<span id="page-10-2"></span>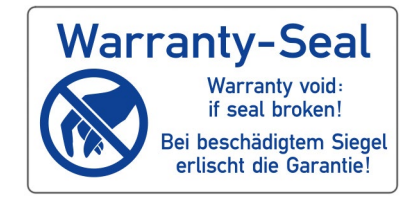

#### 3.4.5 Declaration of conformity

The declaration of conformity is enclosed as a separate document with the product and can be obtained online: [www.knauer.net/en/Support/Declarations-of-conformity](https://www.knauer.net/en/Support/Declarations-of-conformity)

# <span id="page-11-1"></span><span id="page-11-0"></span>4. Basic safety instructions

The device has been developed and constructed in such a way that hazards arising from its intended use are largely excluded. Nevertheless, the following safety instructions must be observed in order to exclude residual hazards.

### 4.1 Intended use

Only use the device for applications that fall within the range of the intended use. Otherwise, the protective and safety equipment of the device could fail.

#### 4.1.1 Operating ranges

The device is intended to be used indoors for chromatographic applications.

#### 4.1.2 Foreseeable misuse

Refrain from the use of the device for the following purposes or conditions:

- Medical purposes. The device is not approved as a medical product.
- Operating outdoors. Otherwise, the manufacturer does not quarantee the functionality and safety of the device.
- Operation in potentially explosive areas without special and additional explosion protection. Contact the KNAUER Customer Support for more information.

### <span id="page-11-2"></span>4.2 User qualification

The users are qualified to handle the device if all of the following points apply:

- They have at least a basic knowledge of liquid chromatography.
- They have knowledge about the properties of the used solvents and their health risks.
- They are trained for the special tasks and activities in the laboratory and know the relevant standards and regulations.
- Due to their technical training and experience, they can understand and carry out all the work described in the operating instructions on the instrument and recognize and avoid possible dangers independently.
- Their ability to react is not impaired by the consumption of drugs, alcohol or medication.
- Theyhave participated in the installation of an instrument or training by KNAUER or an authorized company.

If users do not meet these qualifications, they must inform their supervisors.

### <span id="page-12-0"></span>4.3 Operator responsibility

The operator is any person who operates the device himself or leaves it to a third party for use and who bears the legal product responsibility for the protection of the user or third parties during operation.

The obligations of the operator are listed below:

- Know and follow the applicable work safety regulations
- $\blacksquare$  Identify hazards arising from the working conditions at the place of use in a risk assessment.
- Set up operating instructions for the operation of the device.
- Regularly check whether the operating instructions correspond to the current status of the regulations.
- Clearly regulate and specify responsibilities for installation, operation, troubleshooting, maintenance and cleaning and set clear rules
- Ensure that all personnel who work with the device have read and understood these operating instructions
- Train the personnel who work with the device at regular intervals and inform them about the dangers.
- **Provide the necessary safety equipment to the employees working** with the unit (see section below).

### 4.4 Personal safety equipment

The protective measures required in the laboratory must be observed and the following protective clothing worn during all work on the device:

- Safety glasses with side protection
- Protective gloves in accordance with the prevailing ambient conditions and used solvents (e.g. heat, cold, protection against chemicals)
- Lab coat
- **Personalised protective safety equipment which is specified in the** particular laboratory.

## 4.5 Safety features on the device

- Power switch: Devices of the AZURA® L series may be switched off using the power switch (toggle switch on the back side of housing) at any time, this causes no damage to the device. To switch off devices of the AZURA® S series, remove the plug from the power socket.
- Front cover: Devices of the AZURA® L series have a front cover as a splash protection for the user
- Leak tray: Devices of the AZURA® L series have a leak tray on the front side. The leak tray collects leaking solvents and protects components from potential damage caused by discharging liquid.
- Lamp: For the detectors AZURA DAD 2.1L, DAD 6.1L und MWD 2.1L, the lamp switches off automatically when the cover is opened.

## <span id="page-13-0"></span>4.6 Working with solvents

#### 4.6.1 General requirements

- The user is trained for handling different solvents.
- $\blacksquare$  Note recommended solvents and concentrations in these instructions in order to avoid personal injury or damage to the device. For example, certain chemicals may cause PEEK capillaries to swell or burst.
- Note that organic solvents are toxic above a certain concentration. For handling hazardous solvents see the following section.
- Mobile phases and samples may contain volatile or combustible solvents. Avoid the accumulation of these substances. Ensure good ventilation of the installation site. Avoid open flames and sparks. Do not operate the instrument in the presence of flammable gases or vapors.
- Only use solvents which do not self-ignite under given conditions. This applies especially to the use of a thermostat where liquids could get onto hot surfaces in the interior.
- Degas solvents before use and observe their purity.

#### 4.6.2 Contamination by health-threatening solvents

- Contamination with toxic, infectious or radioactive substances poses a hazard for all persons involved during operation, repair, sale, and disposal of a device.
- All contaminated devices must be properly decontaminated by a specialist company or the operating company before they can be recommissioned, repaired, sold, or disposed (see "4.9 Service request form [and decontamination report", p. 7\)](#page-15-1).

#### 4.6.3 Avoiding leakage

Risk of electrical shock or short circuit if solvents or other liquids leak into the interior of the device. You can avoid a leakage through the following measures:

- **Tightness: Visually check the device or system regularly for leaks.**
- Solvent tray: The use of a solvent tray prevents liquids get from the bottles into the inside of the device.
- Eluent lines: Install capillaries and hoses in such a way that, in case of a leak, liquids cannot get into the interior of the devices underneath.
- In case of leakage: Switch off the system. Only take the device into operation if the cause of the leak has been resolved.

### <span id="page-14-0"></span>4.7 Specific environments

#### 4.7.1 Earthqake-endangered areas

In earthquake-endangered areas, do not stack more than 3 devices on top of each other. Otherwise there is risk of injury due to falling devices or loose parts.

#### 4.7.2 Explosive environment

Never use the system in potentially explosive atmospheres without appropriate protective equipment. For more information, contact the KNAUER Customer Support.

#### 4.7.3 Cooling room

You may operate the device in a cooling room. To prevent condensation, note the following instructions:

- Allow the device to acclimatize for min. 3 hours before taking it into operation.
- After taking into operation, the device should stay switched on.
- Avoid temperature fluctuations.

#### 4.7.4 Wet room

The device must not be operated in wet rooms.

### 4.8 Maintenance, care and repair

- Avoiding electric shock: Before performing any maintenance and service work, disconnect the device from the power supply.
- Tools: Use only tools recommended or prescribed by the manufacturer.
- Spare parts and accessories: Only use original parts and accessories made by KNAUER or a company authorized by KNAUER.
- **PEEK fittings: Use PEEK fittings only for a single port or brand-new** PEEK fittings in order to avoid dead volume or not exactly fitting connections.
- Column care: Follow KNAUER or other manufacturer's instructions on caring for the columns (see [www.knauer.net/columncare\)](https://www.knauer.net/Dokumente/columns/lc_columns/guides/g_e_co_knauer_hplc_column_care_and_use.pdf)
- Used capillaries: Do not use any used capillaries elsewhere in the system in order to avoid dead volumes, not exactly fitting connections and spreading contamination.
- Safety features: The device may only be opened by the KNAUER Customer Support of KNAUER or any company authorized by KNAUER [\(see "3.4.1 Liability limitation", p. 2\).](#page-10-1)
- For more information visit the KNAUER website: [www.knauer.net/hplc-troubleshooting](http://www.knauer.net/hplc-troubleshooting%20)

### <span id="page-15-1"></span><span id="page-15-0"></span>4.9 Service request form and decontamination report

Devices which are shipped without the completed document "Service request form and decontamination report" will not be repaired. If you would like to return a device to KNAUER, make sure to enclose the completed document: [www.knauer.net/servicer](http://www.knauer.net/servicerequest)equest

# <span id="page-16-1"></span><span id="page-16-0"></span>5. Symbols and signs

The following symbols and signs can be found on the device:

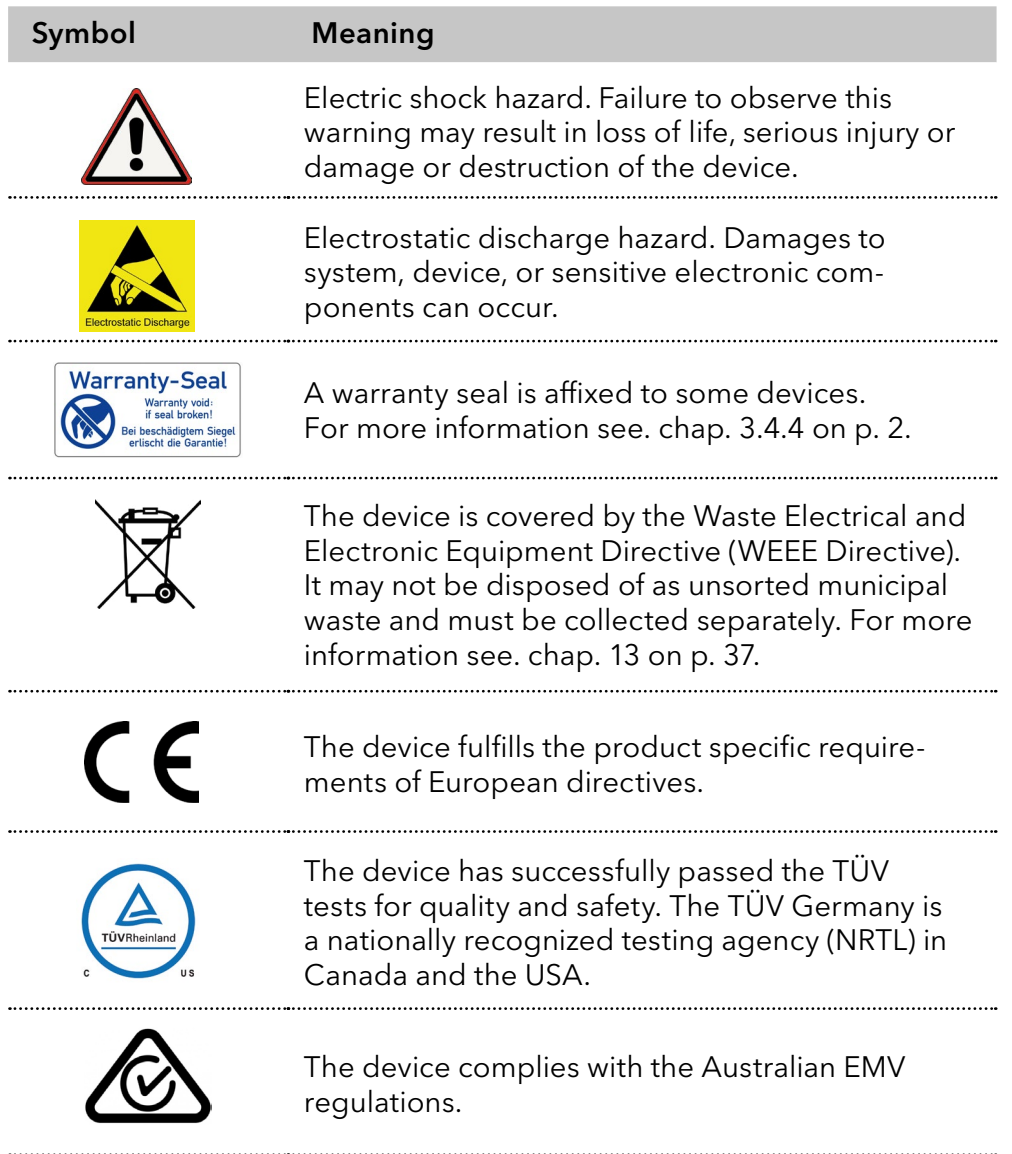

#### Symbol Meaning

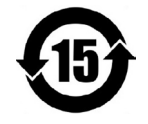

The device can be used for 15 years according to its intended use before there is a risk that the contained substances may escape and thereby pose a risk to the environment and health.

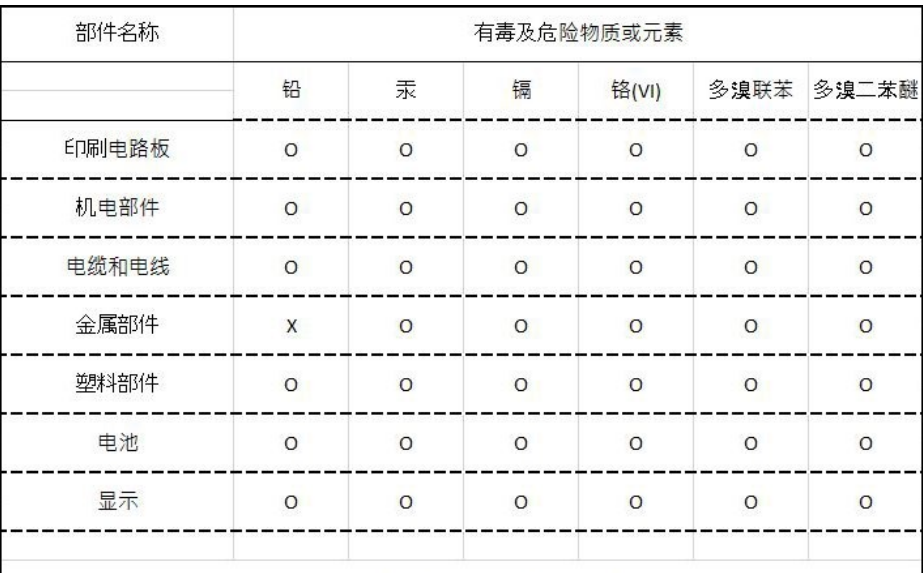

O=表示部件中所有同质金属中的有毒和危险物质含量低于SJ/T 11363-2006中描述的浓度极限要求。(表示部件中所有同质金属中的有毒和危险物质含量低于SJ/T 11363-2006中描述的浓度极限要求。\*)

X = 表示部件中所有同质金属中的有毒和危险物质含量超过SJ/T 11363-2006中描述的浓度极限要求。(表示部件中所有同质金属中的有毒和危险物质含量超过SJ/T 11363-2006\*中描述的浓度极限要求。\*)

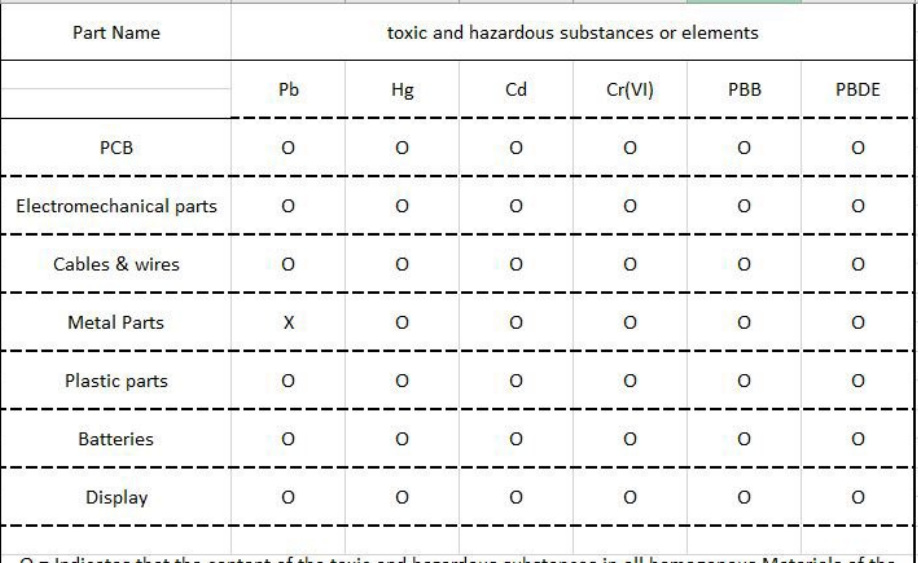

) = Indicates that the content of the toxic and hazardous substances in all homogenous Materials of the part is below the concentration limit requirements as described in SJ/T 11363-2006. (Indicates that the content of the toxic and hazardous substances in all homogenous Materials of the part is below the

concentration limit requirements as described in SJ/T 11363-2006.\*) X = Indicates that the content of the toxic and hazardous substances in all homogenous Materials of the part is exceeds the concentration limit requirements as described in SJ/T 11363-2006. (Indicates that the content of the toxic and hazardous substances in all homogenous Materials of the part is exceeds the concentration limit requirements as described in SJ/T 11363-2006.\*)

- 2. Remove the foam insert. Take out the accessory kit and the manual.
- **3.** Open the accessory kit and check the scope of delivery. In case any parts are missing, contact the Technical Support.

<span id="page-18-0"></span>6. Unpacking and setup

This chapter describes all preparatory steps prior to start-up.

#### 6.1 Operating environment

Only if the requirements for ambient conditions of the operating environment are met, can the intended use be ensured. You will find the ambient conditions under Technical Data.

#### **NOTICE**

#### **Device defect**

The device overheats at exposure to sunlight and insufficient air circulation. Device failures are very likely.

- $\rightarrow$  Set up the device in such a way that it is protected against exposure to direct sunlight.
- $\rightarrow$  Leave room for air circulation: See paragraph "space requirements".
- At least 5 cm, if there is another device on one side. Space requirements
	- At least 10 cm, if there are devices set up on both sides.
- General requirements
- **Position the device on a level surface.**
- Protect the device against direct exposure to sunlight.
- Set up the device at a location not exposed to air drafts (A/C systems).
- Do not set up the device near other machines that cause floor vibrations.
- Avoid sources of high frequencies near the device. High-frequency sources may compromise measuring values.

#### 6.2 Unpacking the device

- Check packaging for damage caused during transportation. If necessary, put forward any claim for damages to the carrier. **Prerequisite** 
	- **Utility knife** Tool

#### **A CAUTION**

#### **Bruising danger**

Damage to the device by carrying or lifting it on protruding housing parts. The device may fall and thus cause injuries.

 $\rightarrow$  Lift the device only centrally on the side of the housing.

- 1. Set up the package in such a way that you can read the label. Using the utility knife, cut the adhesive tape and open the packaging. Process
	-
- 4. Clasp the device from below, lift it out of the packaging and place it on its feet. Do not hold onto the front cover.
- 5. Check the device for signs of damage that occurred during transport. In case you notice any damage, contact the Technical Support.
- 6. Place the device in its site of operation and remove protective foil.

<span id="page-19-0"></span>Store packaging and keep the included packing list for repeat orders. Next steps

### 6.3 Power supply

Use only the enclosed power cable to connect the device to the power supply to make sure that the specifications stated in Technical Data are met. But check beforehand to use power cables which are admitted for use in your country. Replace defective power cables only with accessories from KNAUER. Do not replace detachable power cables with different cable types.

#### **NOTICE**

#### **Electronic defect**

Electronic hazard when using an identically constructed power adapter from another manufacturer.

 $\rightarrow$  Only use spare parts and accessories from KNAUER or a company authorized by KNAUER.

#### ■ The electrical power supply at the installation site must be connected directly to the nearest main power line. Prerequisites

disconnected from the power supply.

- The power must be free from ripple, residual current, voltage peaks and electromagnetic interference.
- The connectors for the mains voltage are grounded accordingly.
- The device receives sufficient power with reserve capacity

#### Power Plug

■ The device is intended for use with AC power networks of 100 - 240 V. ■ Make sure that the power plug on the power supply (wall mounted socket or power strip) is always accessible, so that the device can be

### <span id="page-20-0"></span>6.4 Mounting the valve onto the valve drive

Tools: Screwdriver, TX 10

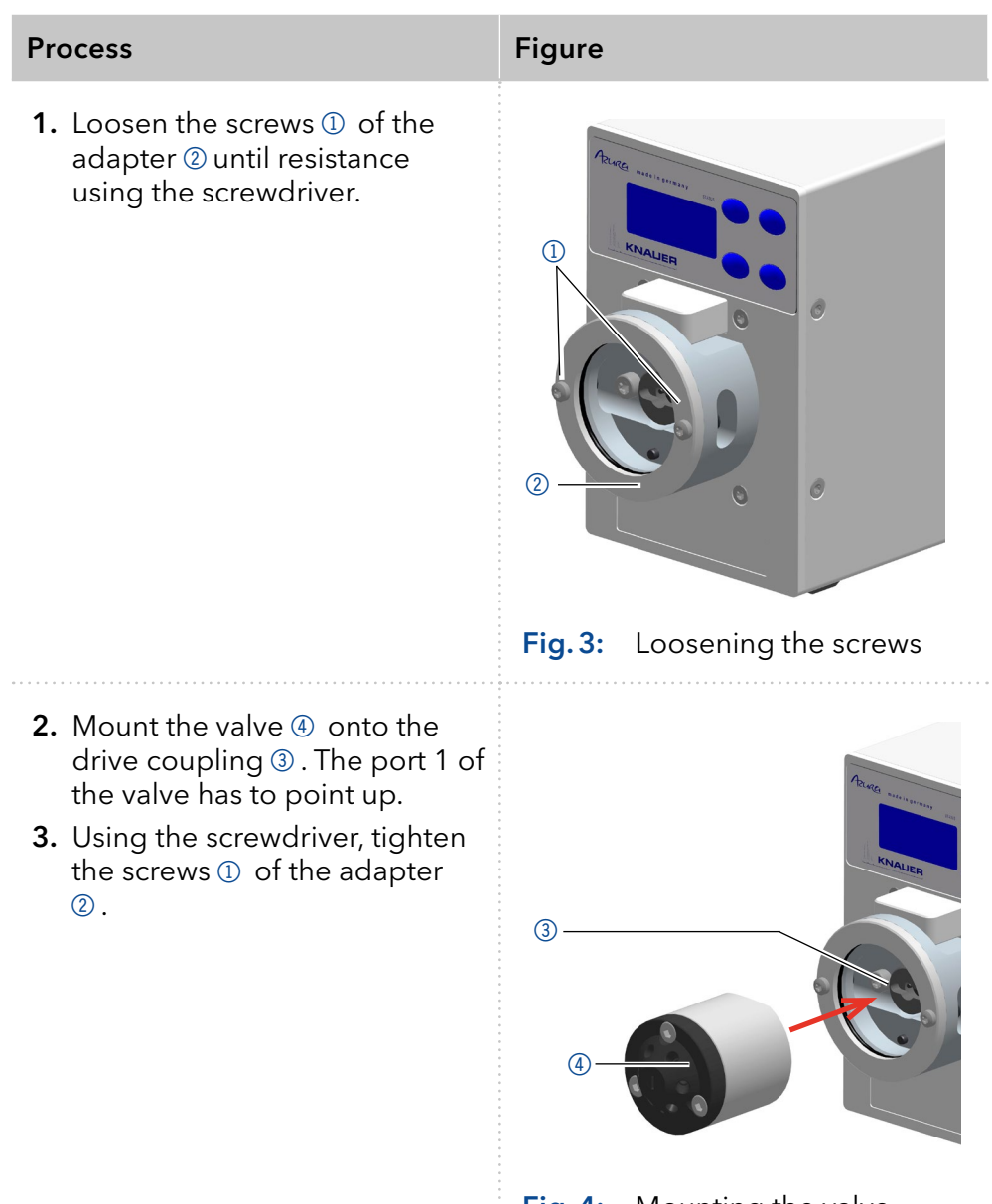

Fig.4: Mounting the valve

### 6.5 Connecting the device to the computer

Note: IHPLC devices made by KNAUER work only with IP adresses which are assigned via IPv4. IPv6 is not supported.

This section describes how to set up an HPLC system in a local area network (LAN) and how a network administrator can integrate this LAN into your company network. The description applies to the operating system Windows and all conventional routers.

To set up a LAN, we recommend to use a router. That means the following steps are required:

- <span id="page-21-0"></span>1. On the computer, go to the control panel and check the LAN properties. Process
	- 2. Hook up the router to the devices and the computer.
	- 3. On the computer, configure the router to set up the network.
	- **4.** Install the chromatography software from the data storage device.
	- 5. Switch on the device and run the chromatography software.

#### 6.5.1 Configuring the LAN settings

The LAN uses only one server (which is normally the router) from that the devices automatically receive their IP address.

- In Windows, power saving, hibernation, standby, and screen saver must be deactived. Prerequisites
	- In case you use an USB-to-COM box, the option "Allow the computer to turn off ths device to save power" in the devicemanager must be deactivated for all USB hosts.
	- For all LAN devices: For the network adapter, the following option in the Device Manager must be deactivated: "Allow the computer to turn off this device to save power".
	- 1. In Windows open the Network and Sharing Center. Process
		- 2. Double-click on LAN Connection.
		- **3.** Click on the button **Properties**.
		- 4. Select Internet Protocol version 4 (TCP/IPv4).
		- 5. Click on the button Properties.
		- 6. Check the settings in the tab General. The correct settings for the DHCP client are:
			- a) Obtain IP address automatically
			- b) Obtain DNS server address automatically
		- 7. Click on the button OK.

#### <span id="page-22-0"></span>6.5.2 Connecting the cables

A router  $\oslash$  has several LAN ports  $\oslash$  and one WAN port  $\oslash$  that can be used to integrate the LAN into a wide area network (WAN), e.g. a company network or the Internet. In contrast, the LAN ports serve to set up a network from devices  $\mathbb D$  and a computer  $\mathbb S$  . To avoid interference, we recommend operating the HPLC system separately from the company network.

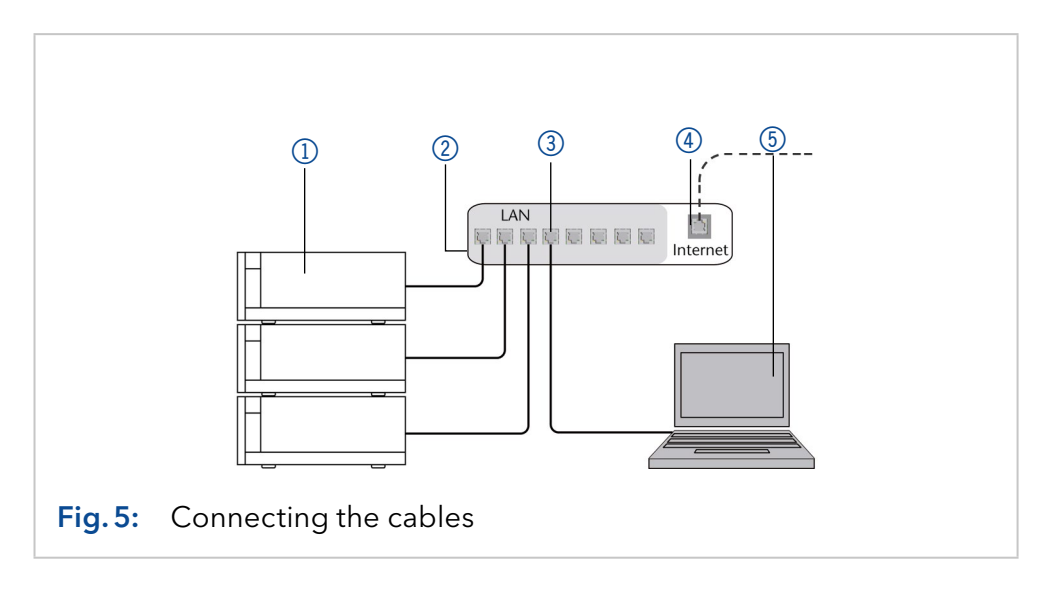

You will find patch cables for each device and the router in the accessories kit. To connect the router to a WAN, an additional patch cable is required, which is not part of the scope of delivery.

#### **Prerequisites**

- The computer has been switched off.
	- There is a patch cable for each device and the computer.
- 1. Use the patch cable to connect the router and the computer. Repeat this step to connect all devices. Process
	- 2. Use the power supply to connect the router to the mains power system.

#### 6.5.3 Configuring the router

The router is preset at the factory. You find information about IP address, user name and password in the router instructions: [www.knauer.net/](http://www.knauer.net/router) [router](http://www.knauer.net/router).

- 1. To open the router configuration, start your Internet browser and enter the IP address (not for all routers). Process
	- 2. Enter user name and password.
	- 3. Configure the router as DHCP server.
	- 4. In the router configuration, check the IP address range and make changes if necessary.

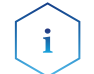

Note: If the IP address range has been changed, it is necessary to make a note of it.

Once the router has assigned IP addresses to all devices, the chromatography software can be used to remotely control the system. Result

#### <span id="page-23-0"></span>6.5.4 Integrating the LAN into a company network

A network administrator can integrate the LAN into your company network. In this case you use the WAN port of the router.

■ There is a patch cable for the connection. **Prerequisites** 

1. Check that the IP address range of the router and of the company network do not overlap. Process

- 2. In case of an overlap, change the IP address range of the router.
- 3. Use the patch cable to connect the router WAN port to the company network.
- 4. Restart all devices, including the computer.

#### 6.5.5 Controlling several systems separately in a LAN

Devices connected to a LAN communicate through ports, which are part of the IP address. If more than one HPLC system is connected to the same LAN and you plan on controlling them separately, you can use different ports to avoid interference. Therefore, the port number for each device must be changed and this same number must be entered into the device configuration of the chromatography software. We recommend to use the same port number for all devices in the same system.

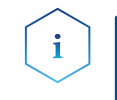

Note: The port is set to 10001 at the factory. You must use the same numbers in the device configuration of the chromatography software as in the device, otherwise the connection fails.

- 1. Find out port number and change it on the device. Process
	- 2. Enter the port number in the chromatography software.

The connection is established. Result

#### 6.5.6 Assigning IP addresses

<span id="page-23-1"></span>To assign an IP address to the device, it must be connected to a LAN network. The two LAN ports of the device can be connected to the PC and/ or to another device as desired. Note that the other device can in turn be connected to a third device, and so on, so that you can connect several devices in succession (cascade). Never connect both ports to the same PC/device or close a ring. At the end of the chain, you can also connect a device with only one LAN port.

All devices connected in this way can be controlled individually via the PC if they have an IP address from the same network range as the PC. However, none of the devices in this chain may be switched off, otherwise communication will be interrupted.

Via Mobile Control you can either assign the IP address manually or set the device to DHCP (obtain dynamic IP address). Furthermore, all devices with AZURA Neo can obtain an IP address via the "routerless" APIPA service.

#### 6.5.7 Manual/DHCP

The IP address can be assigned via valve drive display. In the submenu "Drive Setup", you can assign whether the LAN control is set to manual or via DHCP. For the manual control, the IP port and the IP address, netmask and gateway must be set. For more details, (see chapter "7.6 Setting the [valve drive control" on page 27\).](#page-35-1)

#### <span id="page-24-0"></span>6.5.8 APIPA

APIPA is a service that allows devices to obtain a dynamic IP address even without a DHCP server in the network. The AZURA Neo platform from KNAUER supports APIPA. The device must be set to DHCP for this. If no DHCP server responds, the APIPA implementation ensures that the device gives itself a random IP address from the IP address range reserved for APIPA (169.254.x.x). This ensures that 2 devices do not use the same IP address. This process can take several minutes. At each reboot the device will use a different APIPA IP address.

Since Windows also supports APIPA, if the setting for the IP address (IPv4) is set to "Obtain automatically", a connection to the device can be established via this even without a router or fixed IP addresses. It is not recommended to use APIPA in general to establish a connection for device control by chromatography software.

#### 6.6 Remote control

On the rear of the valve drive are sockets on a terminal strip. Signals can be send and received by other devices via those sockets. The signals are for example start signals of a pump or detector which are connected to the START IN connector. All voltages between GROUND and the corresponding input or output must be connected.

#### Prerequisites

- The device has been switched off.
- The power plug has been pulled.

#### Operating tool Tools

#### **NOTICE**

#### **Electronic defect**

Connecting cables to the multi-pin connector of a switched on device causes a short circuit.

- $\rightarrow$  Turn off the device before connecting cables.
- $\rightarrow$  Pull the power plug.

#### **NOTICE**

#### **Electronic defect**

Electrostatic discharge can destroy the electronics.

 $\rightarrow$  Wear a protective bracelet against electrostatic discharge and ground.

- <span id="page-25-0"></span>1. Insert the operating tool 3 into an upper small opening on the front of the terminal strip  $\mathbb O$  . **Process** 
	- 2. Lead the cable into the opening 2 below the inserted operating tool.
	- 3. Remove the operating tool.
- Check if the cables are firmly attached. Push the terminal strip onto the multi-pin connector. Finish the installation. Put the device into operation. Next steps

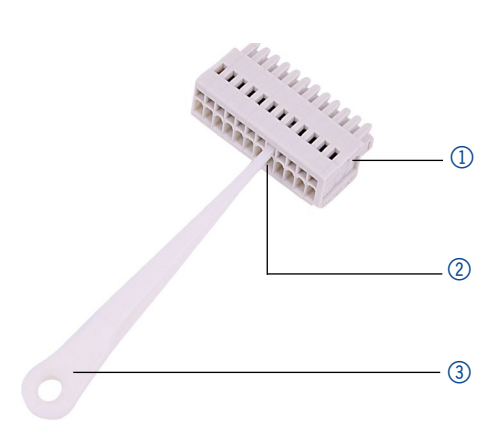

### 6.7 Manual control

The control of the valve drive is set to input (manual control). **Prerequisites** 

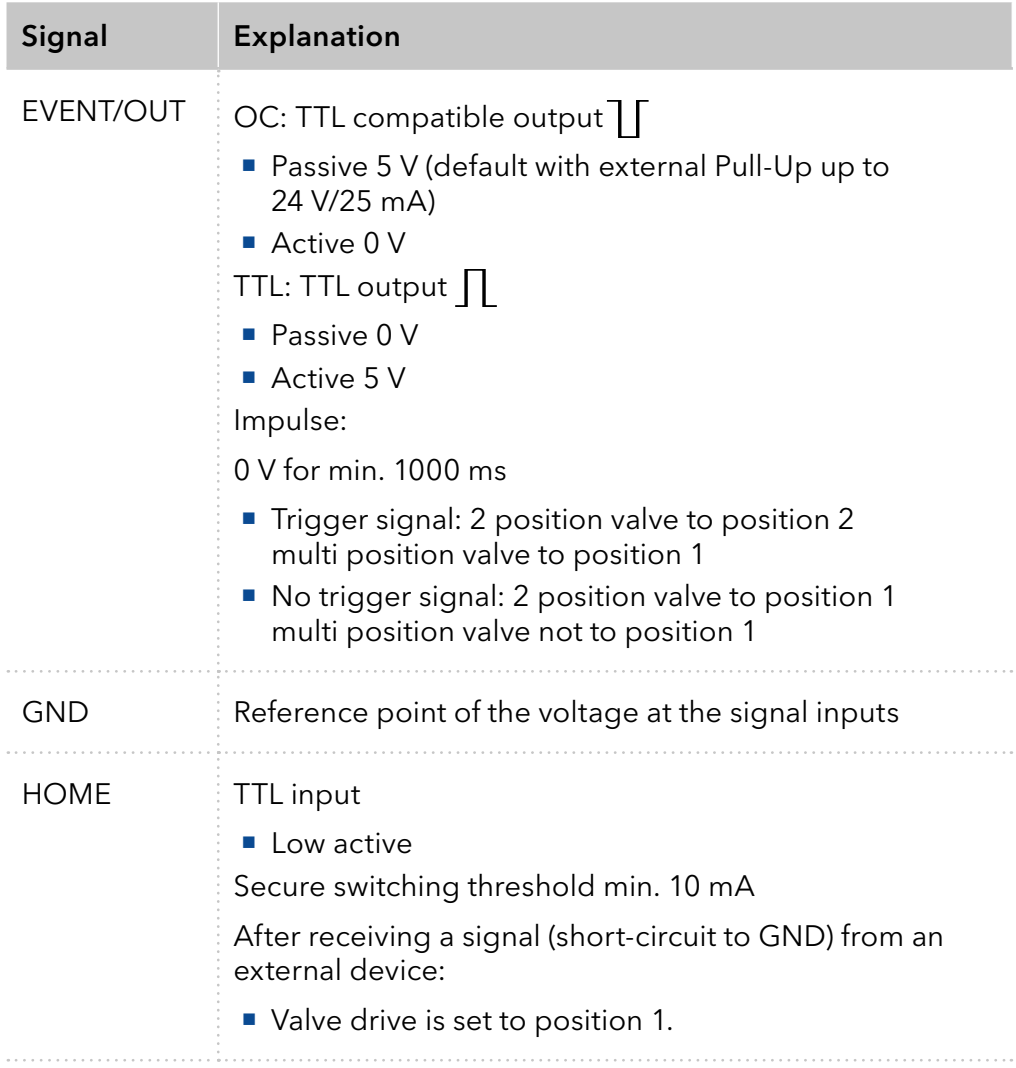

<span id="page-26-0"></span>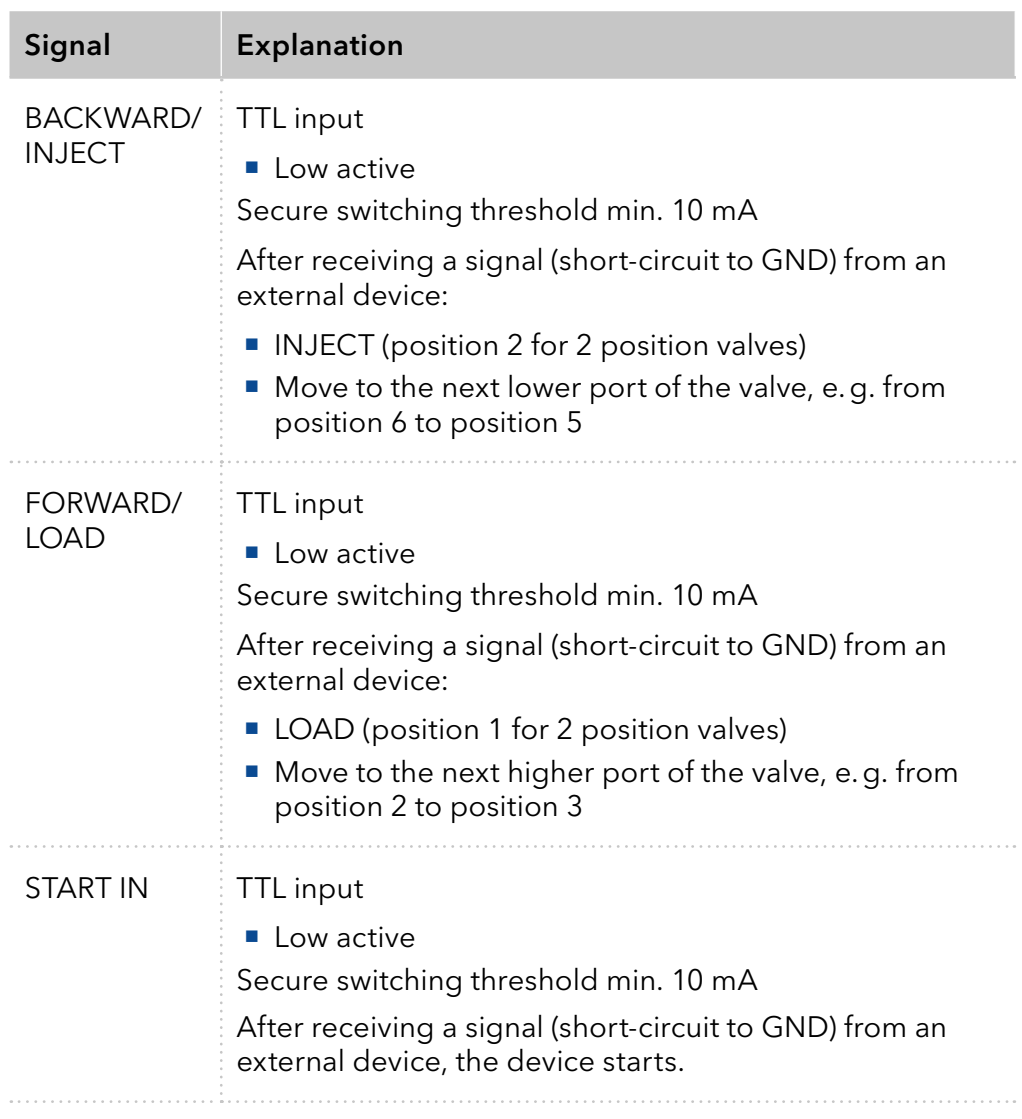

#### 6.8 Binary control

If the valve drive was set to binary operation (see chapter "7.6.4 Input" on [page 28\)](#page-36-1), then the connections BIN 0 - BIN 3 are available as inputs.

#### 6.8.1 Binary code

<span id="page-26-1"></span>A binary code is entered during binary control so that the valve can be set externally in the correct position (nominal position).

#### The valve drive was set to binary control (see chapter "7.6.4 Input" on [page 28\)](#page-36-1). **Prerequisites**

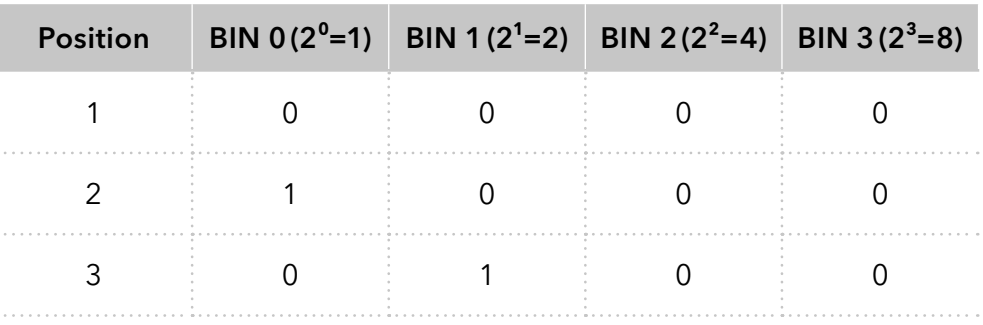

<span id="page-27-0"></span>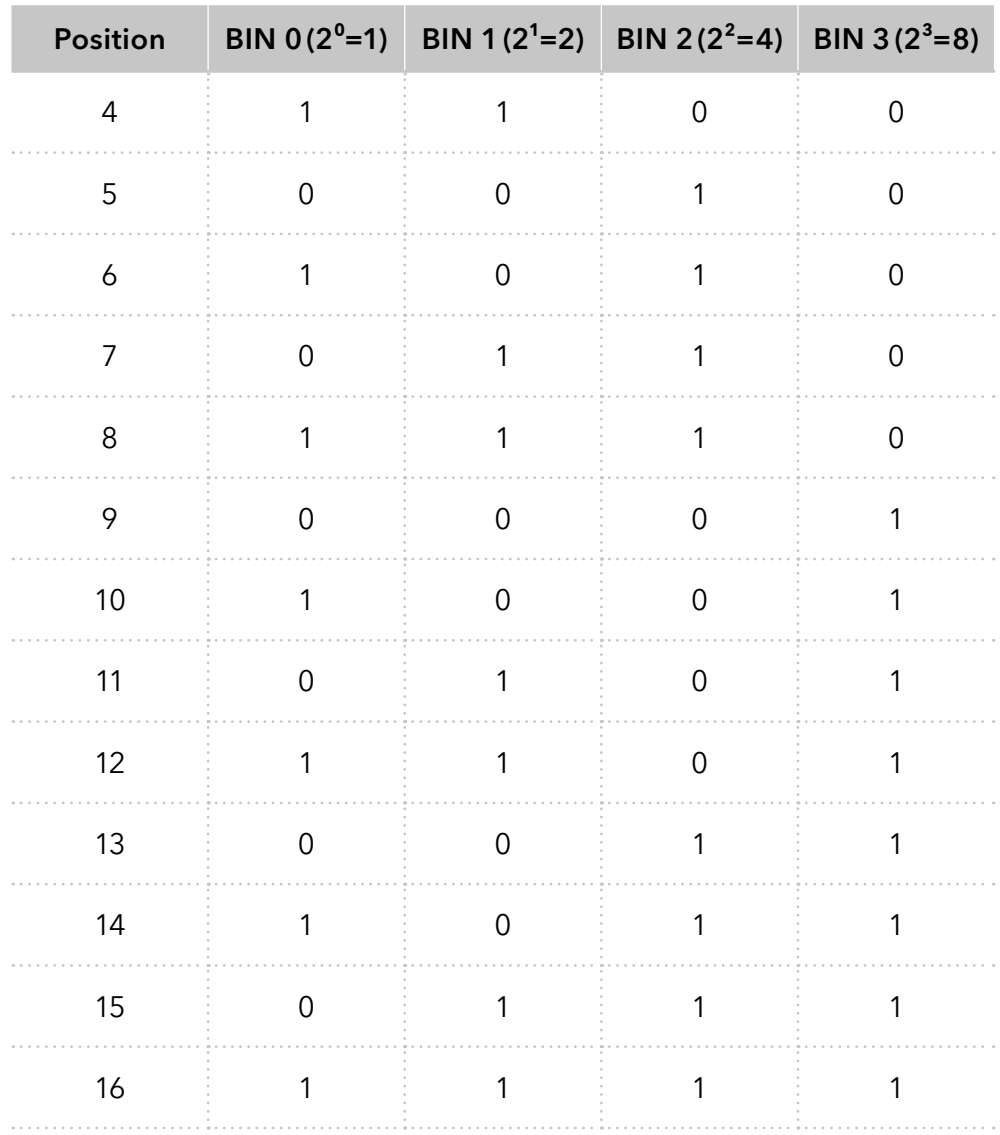

#### 6.9 Ground connection

#### **NOTICE**

#### **Electronic defect**

Electronic hazard when using an identically constructed power adapter from another manufacturer.

 $\rightarrow$  Only use spare parts and accessories from KNAUER or a company authorized by KNAUER.

The valve drive has an icon  $\downarrow$  for the ground connection on the rear of the device.

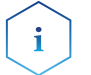

Note: If the supplied power adapter is used, then the ground connection remains unused.

# <span id="page-28-0"></span>7. Operation

You have several options to select a particular port with the valve drive:

- With chromatography software
- With the keypad
- With the terminal strip (see chapter "6.5.6 Assigning IP addresses" on [page 15\)](#page-23-1)

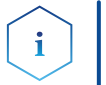

Note: It is not possible to use 2 control methods simultaneously. Example: If the device is connected to the software, it cannot be controlled via keypad.

### 7.1 Switch on and self test

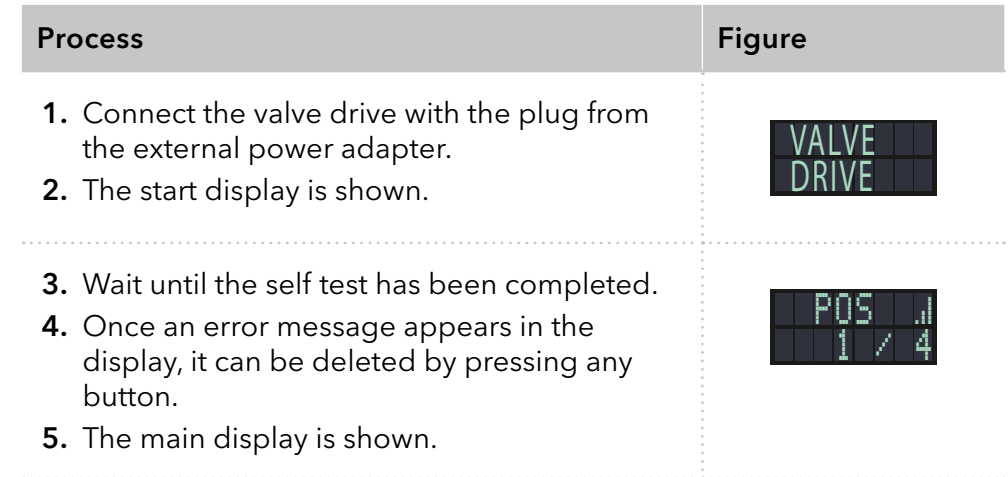

The error messages after self test show an error [\(see chapter "9. Trouble](#page-40-1)[shooting" on page 32\)](#page-40-1) or if the rotor seal has to be replaced.

#### 7.2 Operating with chromatography software

To operate the device with software, you have to establish a connection between the LAN port and a computer. The valve drive can be operated with one of the available chromatography data systems (OpenLAB® EZChrom Edition, ClarityChrom®, Chromeleon™, PurityChrom® and Mobile Control Chrom). You find a detailed description on chromatography software in a corresponding user manual.

### <span id="page-29-0"></span>7.3 Operating with the keypad

The keypad consists of 4 buttons, which allow to operate the device.

$$
\widehat{\mathbf{(i)}}
$$

Note: If no buttons are pressed with in 10 seconds, the display returns to the main display.

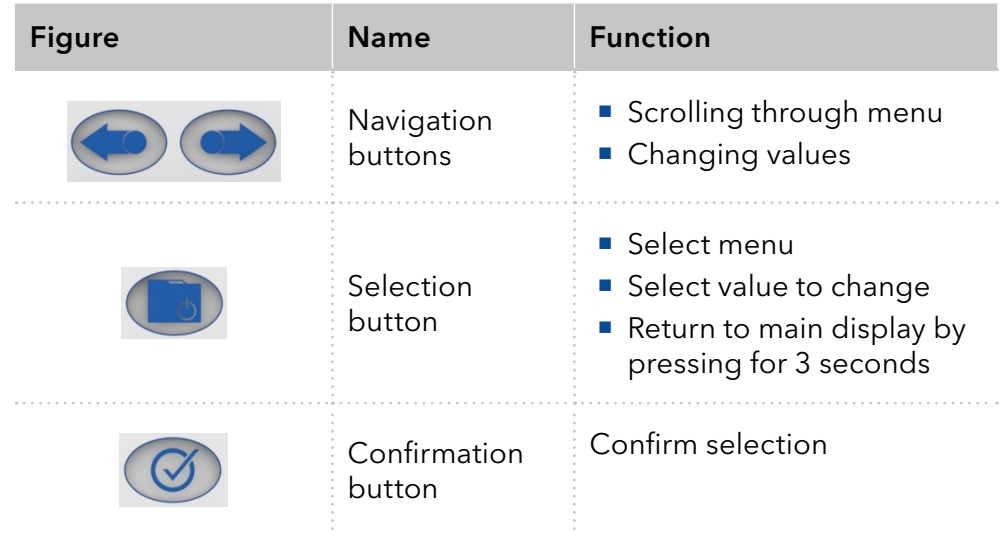

#### 7.3.1 Navigate through menu

- 1. Press selection button. The first main menu point appears.
- 2. Scroll through the main menu using the navigation buttons.
- 3. Click main menu point with selection button to enter the submenu.

#### 7.3.2 Changing values

- 1. Navigate in the menu to a value that has to be changed.
- 2. A cursor is situated in the value. Move the cursor with the navigation buttons to the relevant spot.
- 3. Press selection button. The value can now be changed.
- 4. Using the navigation buttons, set the value.
- 5. Using the confirmation buttons, confirm the value.

## <span id="page-30-0"></span>7.4 Menu guide

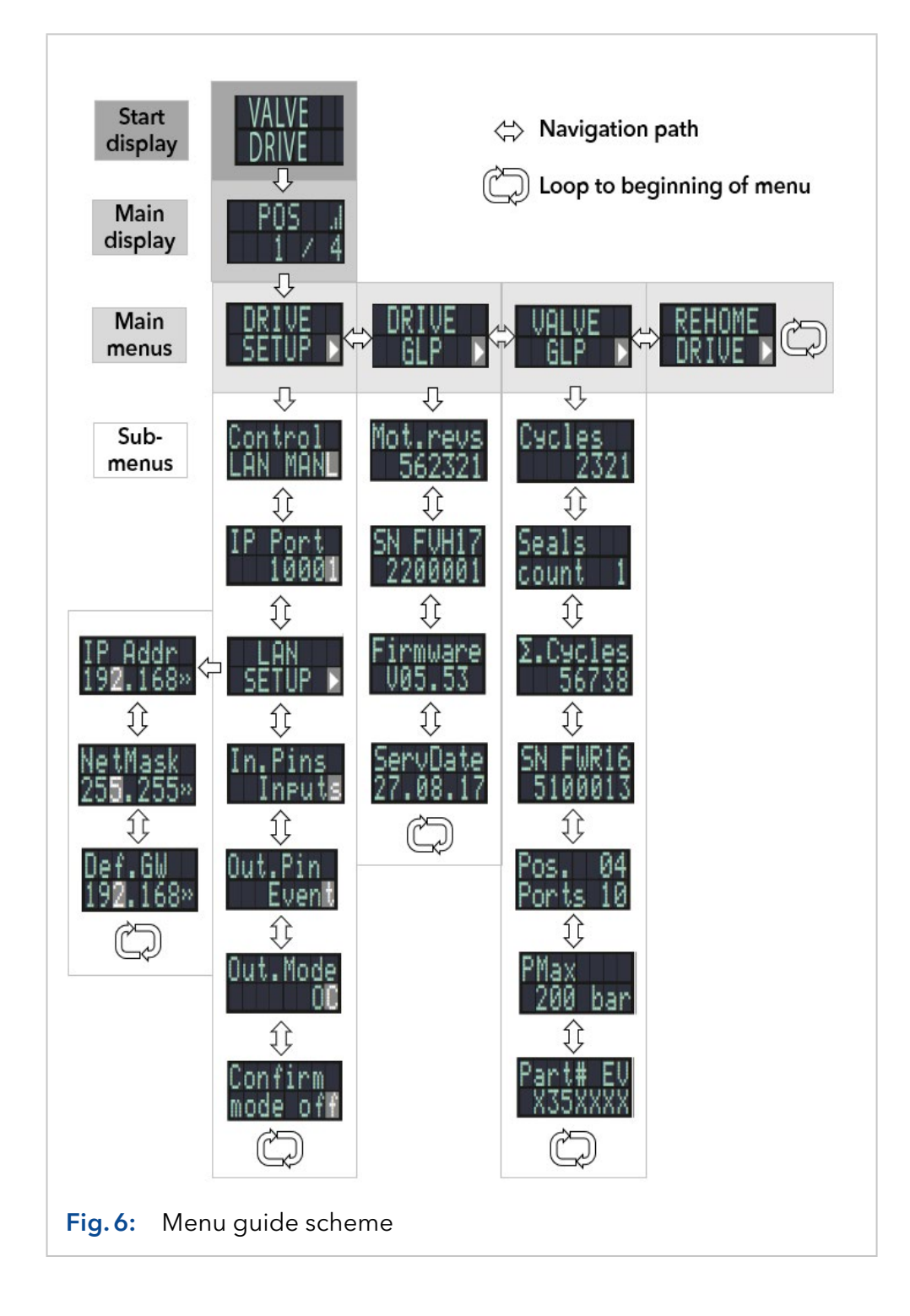

#### <span id="page-31-0"></span>7.4.1 Start display

After switching on the device, the start display appears. After a short time, the view changes to the main display.

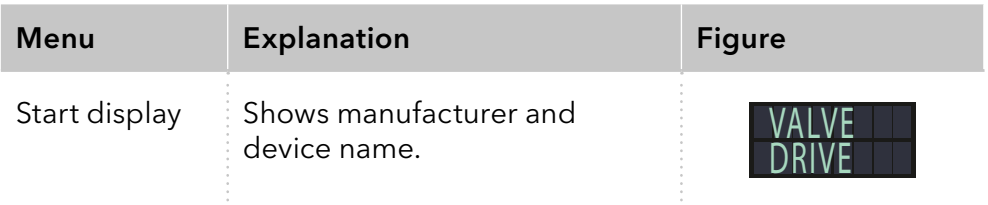

#### 7.4.2 Main display

The main display is the default view of the device. You can return from any point of the menu to this display by using one of these options:

- Wait for 10 seconds.
- **Press the confirmation button.**
- Press the selection button for 3 seconds.

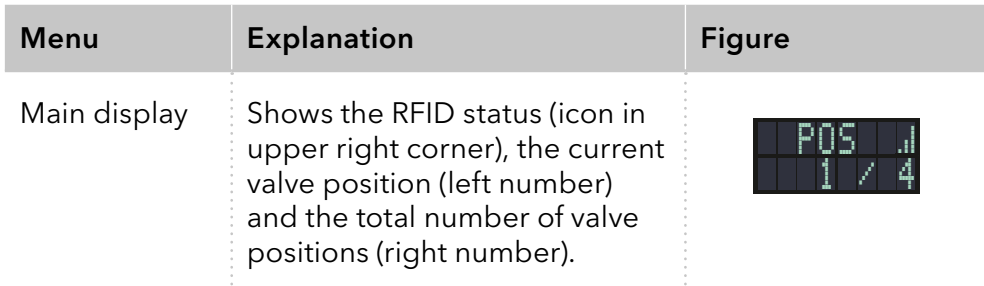

#### 7.4.3 Main menu

Press the selection button to enter the main menu from the main display. Scroll through the main menu using the navigation buttons. Confirm with selection button to enter the submenu.

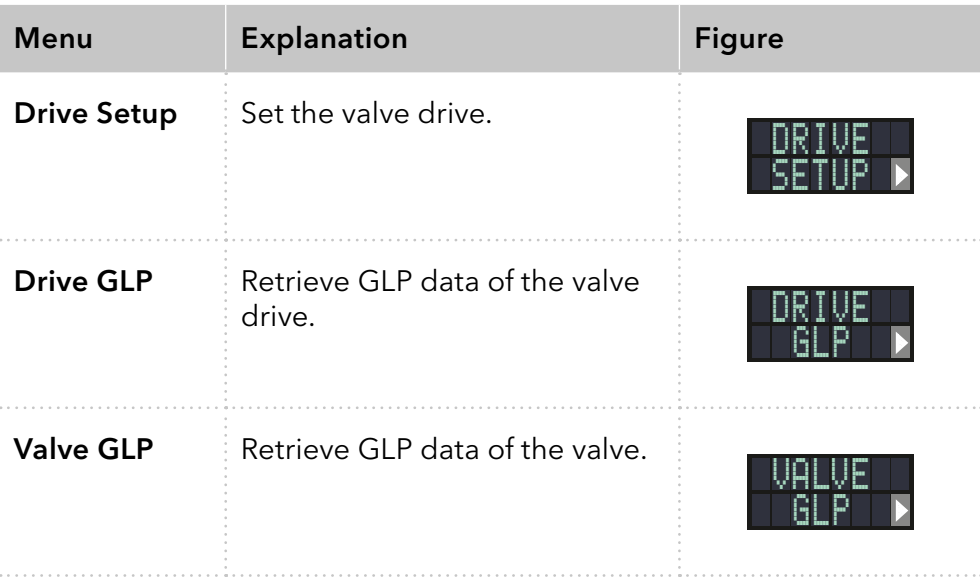

<span id="page-32-0"></span>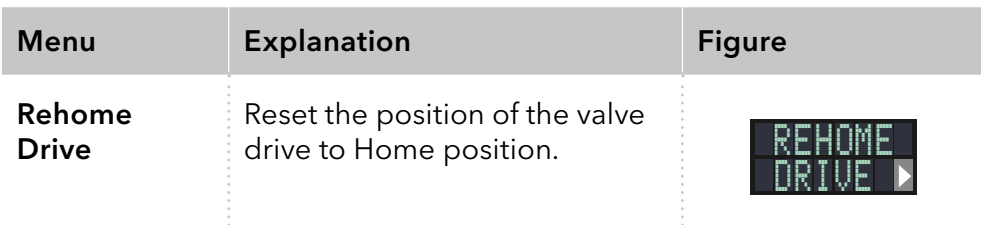

#### 7.4.4 Submenus

Press the selection button to enter the submenu from the main menu. Scroll through the menu using the navigation buttons. Change the settings using the selection button.

#### Drive Setup

Set the valve drive.

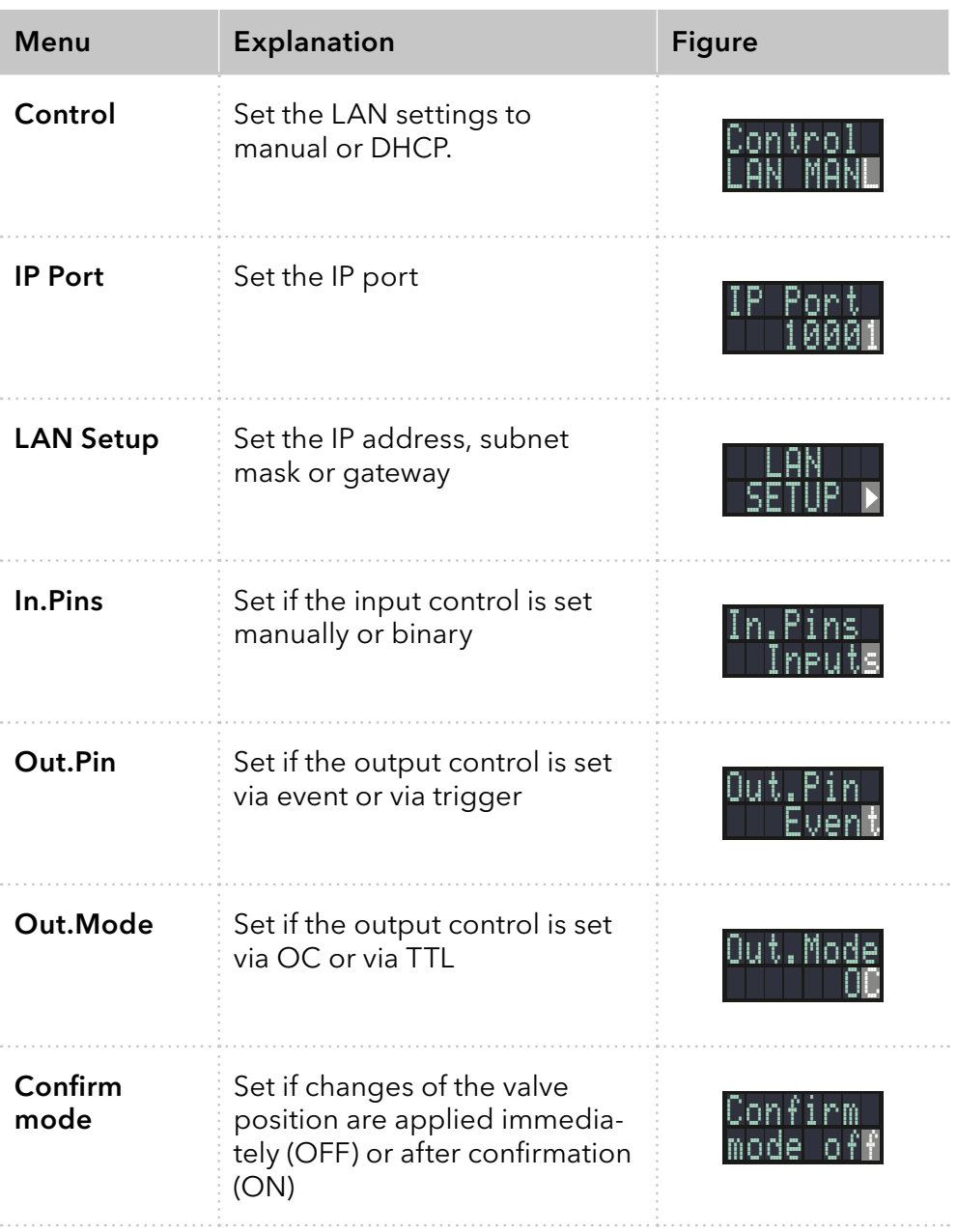

#### Drive GLP

Retrieve GLP data of the valve drive.

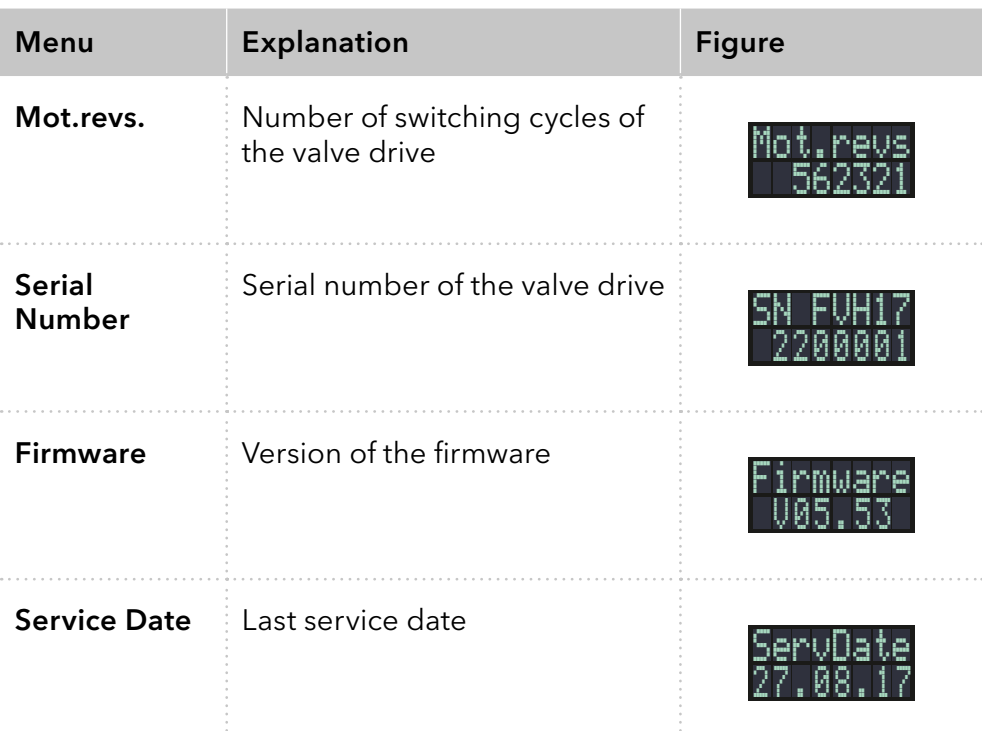

#### Valve GLP

Retrieve GLP data of the valve.

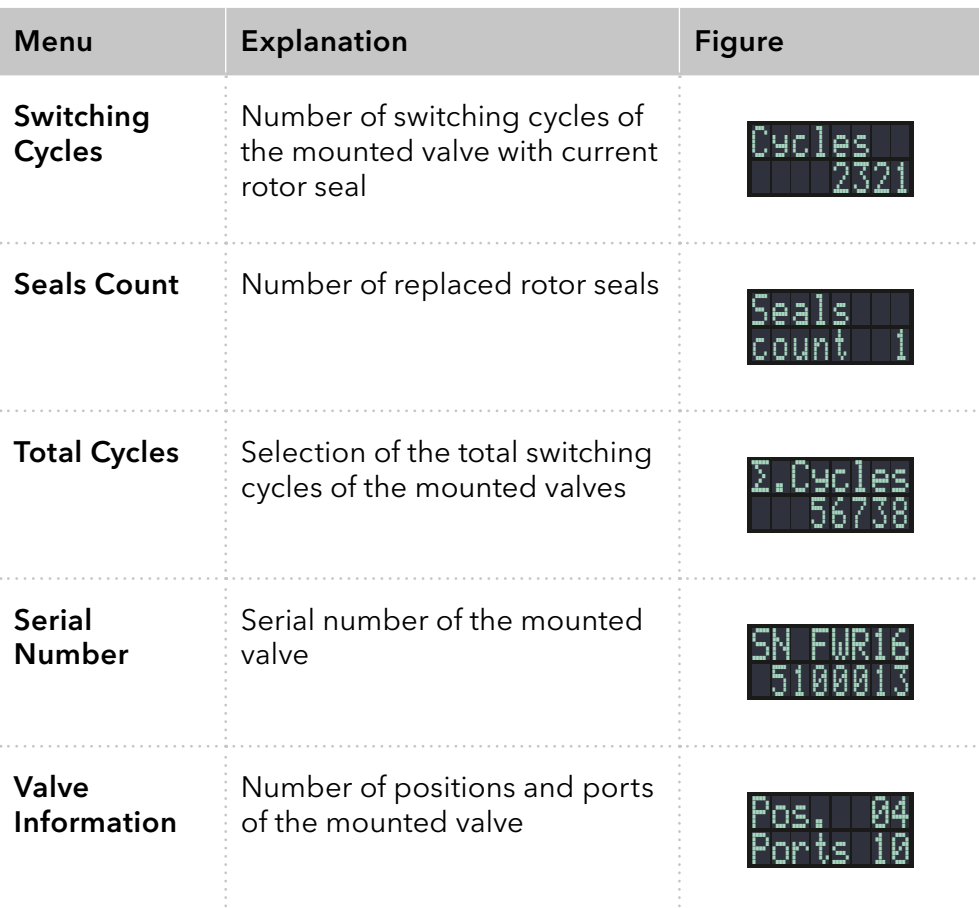

<span id="page-34-0"></span>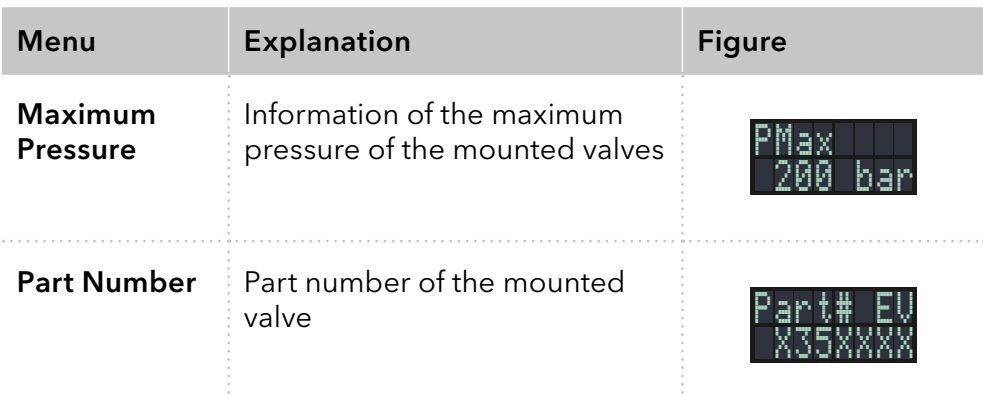

#### 7.5 Setting the valve position

Depending of the setting in Confirmation Mode, the valve position can be set immediately (OFF) or after confirmation (ON).

#### 7.5.1 Setting the valve position immediately

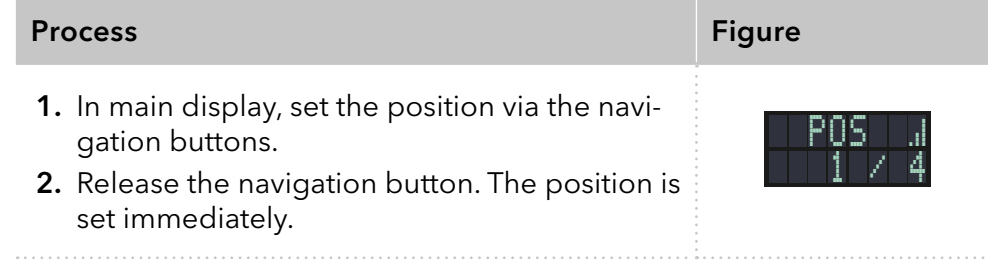

#### 7.5.2 Setting the valve position after confirmation

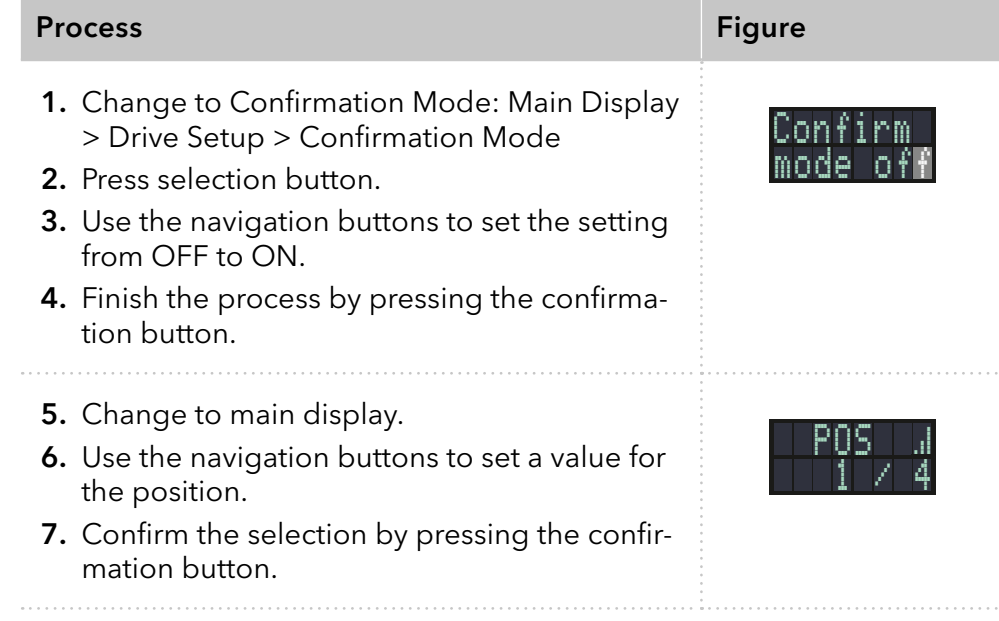

## <span id="page-35-0"></span>7.6 Setting the valve drive control

#### 7.6.1 LAN control

<span id="page-35-1"></span>In this submenu is set whether the LAN control is set to manual or via DHCP.

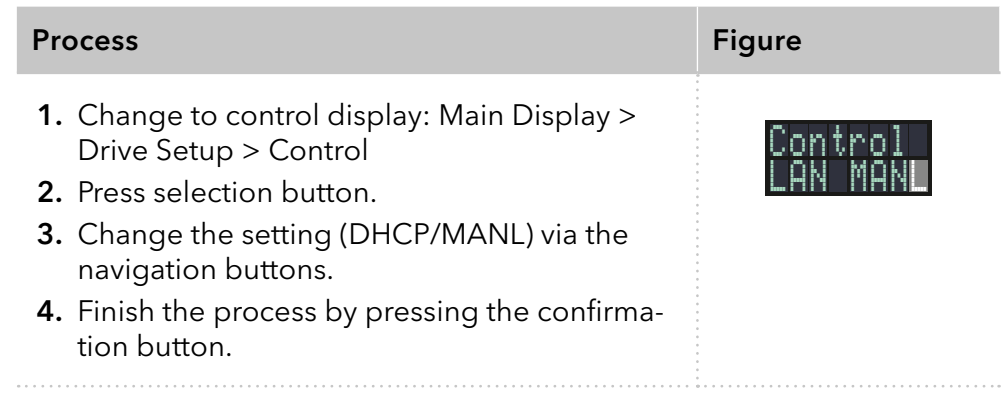

#### 7.6.2 IP Port

In this submenu, the IP port can be set manually.

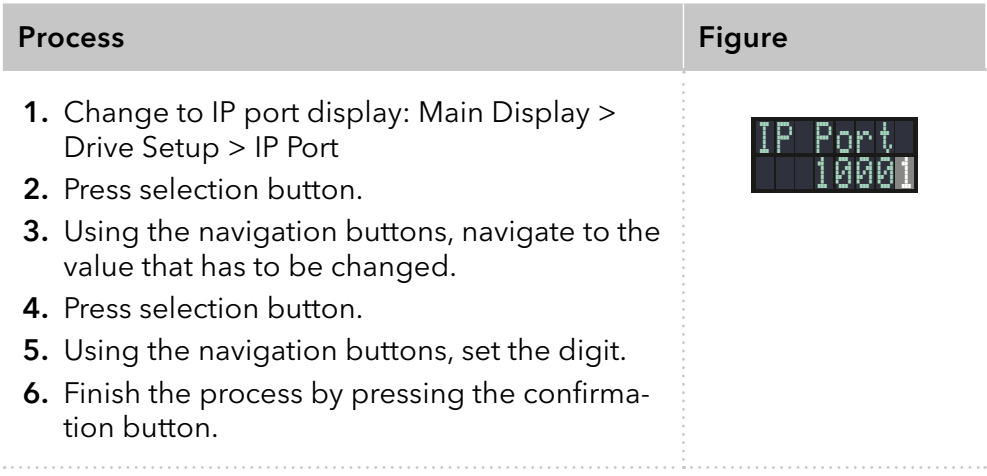

#### 7.6.3 LAN settings

In this submenu, the IP adress, netmask and gateway can be set manually.

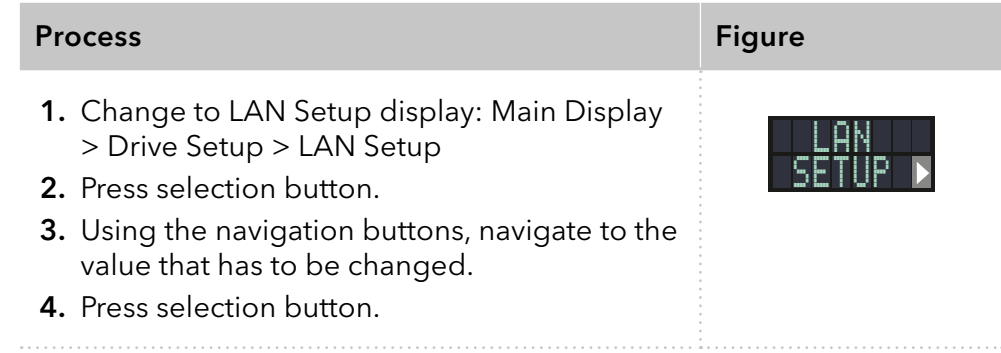

<span id="page-36-0"></span>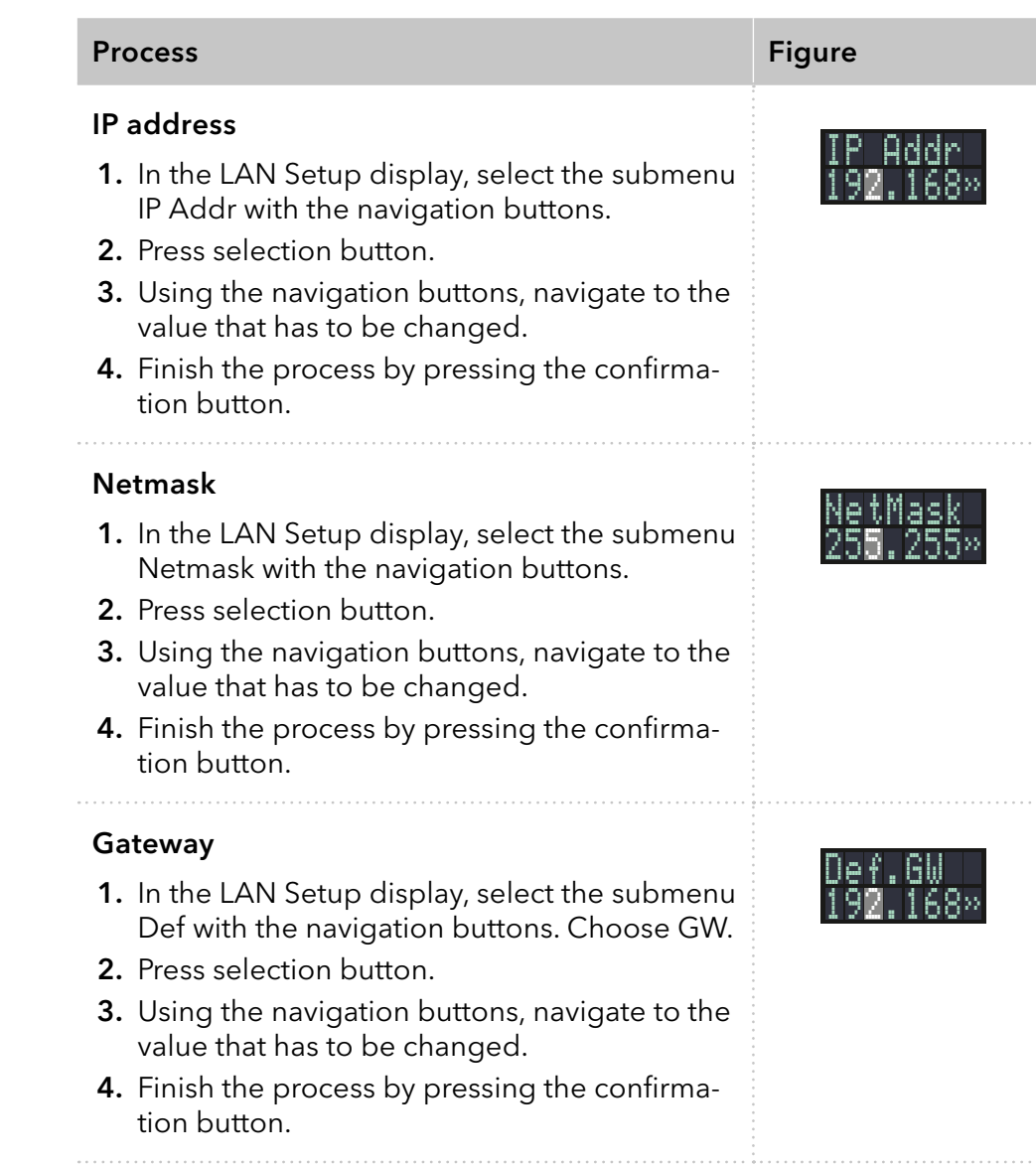

#### 7.6.4 Input

<span id="page-36-1"></span>In this submenu, the control can be switched from manual to binary [\(see chapter "6.8.1 Binary code" on page 18\)](#page-26-1).

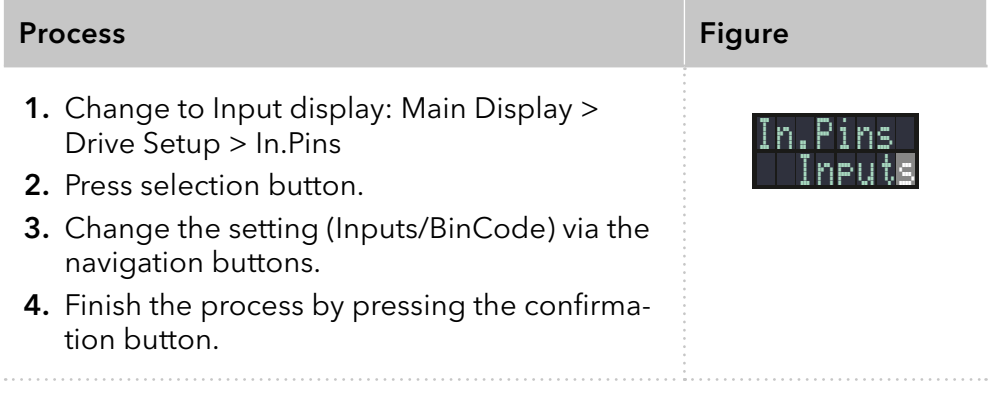

### <span id="page-37-0"></span>7.6.5 Output

In this submenu, the output control can be set to event or to trigger.

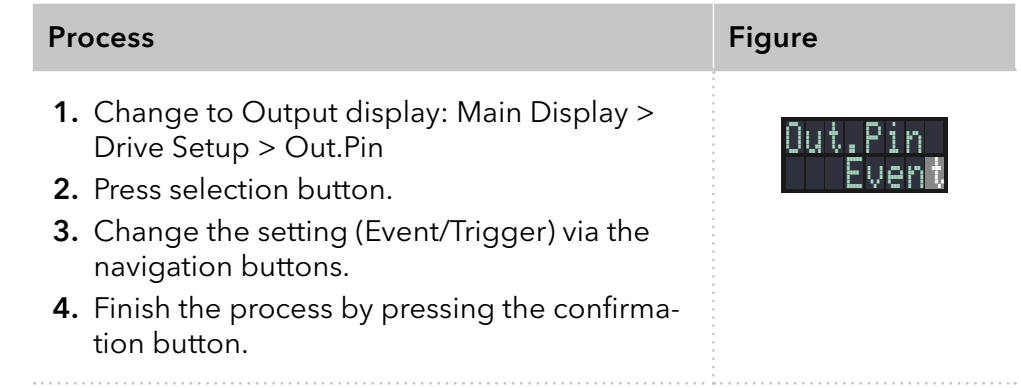

### 7.7 Setting to standby

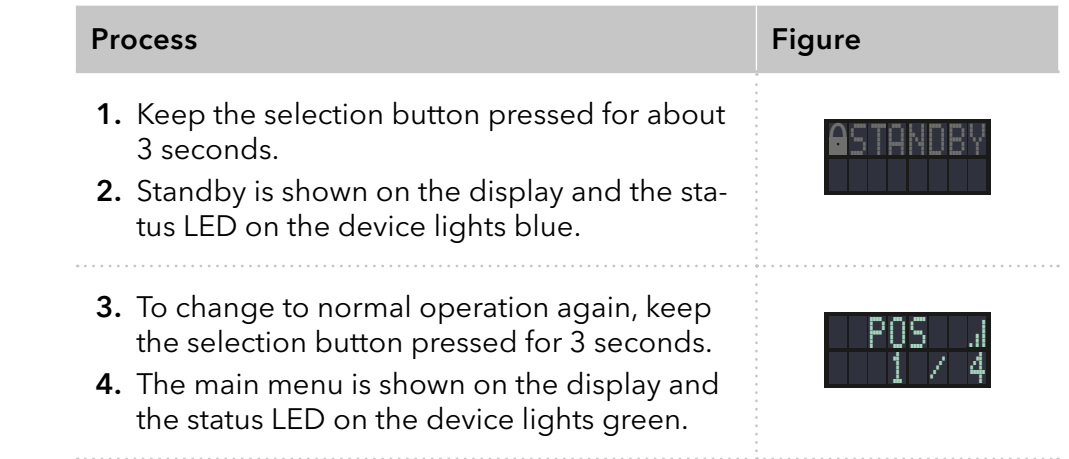

## 7.8 Setting valve position to Home

In this submenu, the valve position can be set to Home.

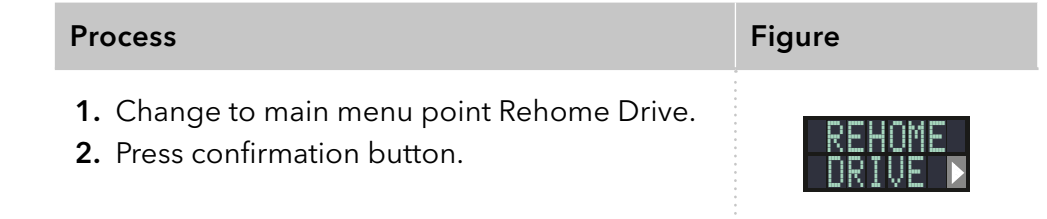

### <span id="page-38-0"></span>7.9 Replacing rotor seal

After a defined number of switching cycles, the valve drive reports that the rotor seal has to be replaced.

The rotor seal has been replaced. Prerequisite

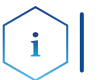

Note: You find information about the rotor seal replacement in the document V6864: [www.knauer.net/v6864\\_en](http://www.knauer.net/v6864_en)

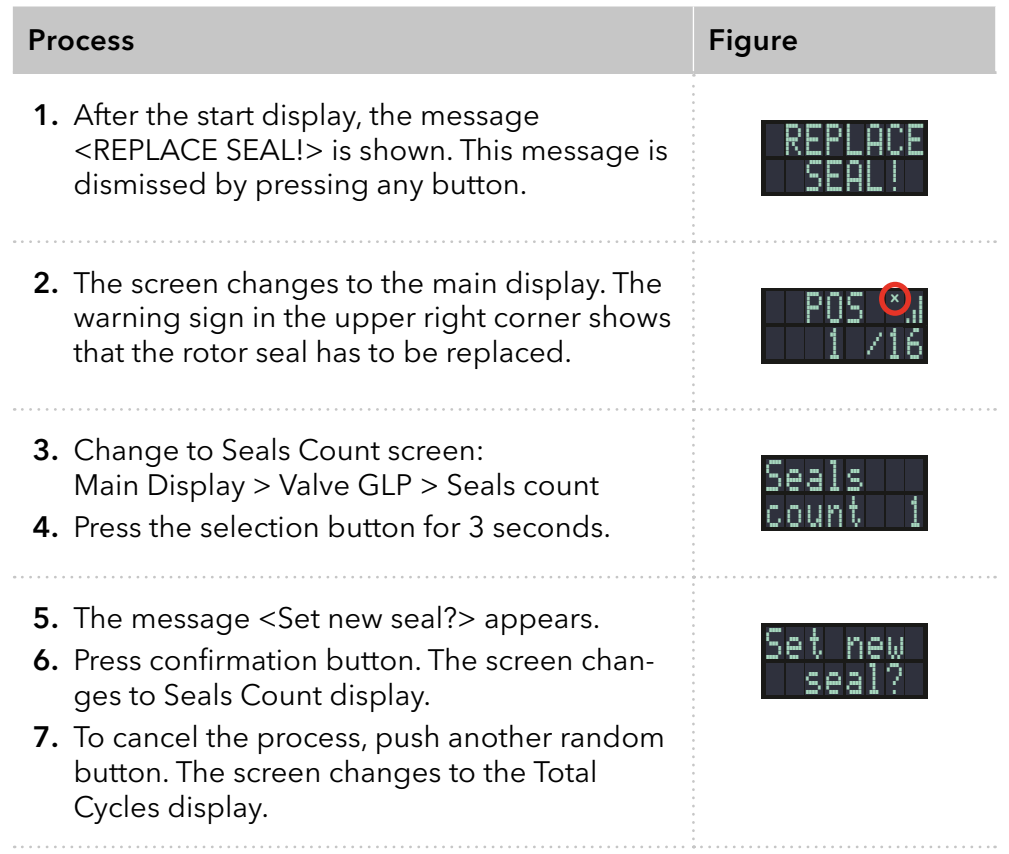

# <span id="page-39-0"></span>8. Functional Tests IQ and OQ

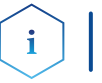

Note: Standard processes in single devices may be handeled differently in individual cases.

#### Installation Qualification (IQ

The customer may request the Installation Qualification, which is free of charge. In case of a request, the Technical Support of KNAUER or a provider authorized by KNAUER performs this functionality test during the installation.

The Installation Qualification is a standardized document that comes as part of the delivery and includes the following:

- Confirmation of flawless condition at delivery
- Check if the delivery is complete
- Certification on the functionality of the device

**Operation** Qualification (OQ)

The Operation Qualification includes an extensive functionality test according to KNAUER standard OQ documents. The Operation Qualification is a standardized document and free of charge. It is not part of the delivery, please contact the Technical Support in case of request.

The Operation Qualification includes the following:

- Definition of customer requirements and acceptance terms
- Documentation on device specifications
- Device functionality check at installation site
- To make sure that the device operates within the specified range, you should test the device regularly. The test intervals depend on the frequency of usage of the device. Test intervals
	- The test can be carried out either by the Technical Support of KNAUER or a provider authorized by KNAUER (for a fee). Execution

# <span id="page-40-0"></span>9. Troubleshooting

### <span id="page-40-1"></span>9.1 LAN

Follow the steps below, in case no connection between the computer and the devices can be established. Check after each step if the problem is solved. If the problem cannot be located, call the Technical Support.

- 1. Check the status of the LAN connection in the Windows task bar:
	- Connected

Connection not established

If no connection has been established, check the following:

- Is the router switched on?
- $\blacksquare$  Is the patch cable connected correctly to the router and the computer?
- 2. Check the router settings:
	- Is the router set to DCHP server?
	- Is the IP address range sufficient for all the connected devices?
- 3. Check all connections:
	- Are the patch cable connected to the LAN ports and not the WAN port?
	- Are all cable connections between devices and router correct?
	- Are the cables plugged in tightly?
- 4. If the router is integrated into a company network, pull out the patch cable from the WAN port.
	- Can the devices communicate with the computer, even though the router is disconnected from the company network?
- 5. Turn off all devices, router, and computer. Firstly, switch on the router and wait until its self-test is finished. Secondly, switch on the devices and the computer.
	- Has this been successful?
- 6. Replace the patch cable to the device with which no connection could be established.
	- Has this been successful?
- 7. Make sure that the IP port of the device matches the port in the chromatography software.

### <span id="page-41-0"></span>9.2 Error messages

 $\mathbf{i}$ 

The display shows the error message. In addition, the status LED blinks red [\(see chapter "1.4 Status display" on page 3\)](#page-7-1). If the red LED does not blink, the error is fatal. Contact the Technical Support.

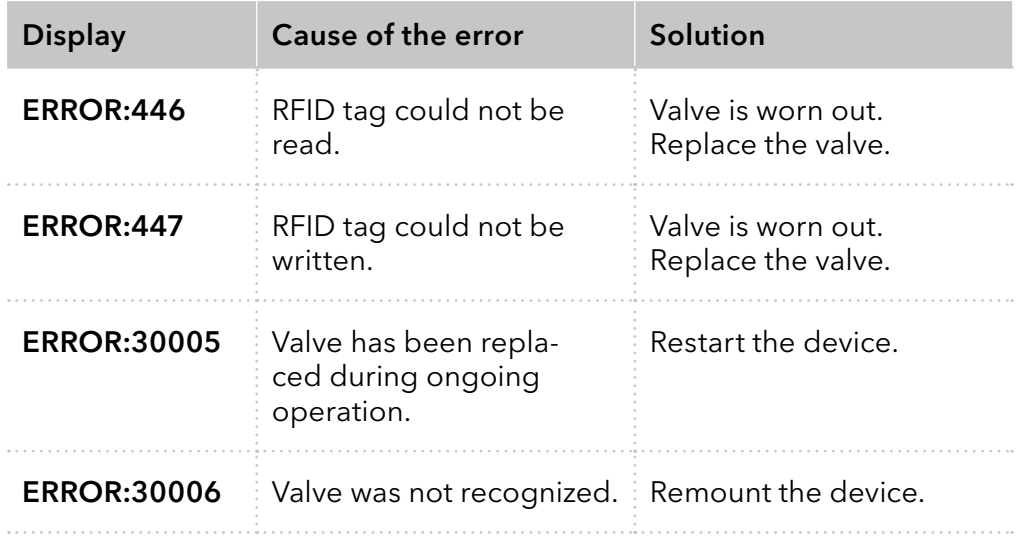

Note: If it is not possible to solve the error or if a new error appears, restart the device. If the error reappears, contact the Technical Support.

# <span id="page-42-0"></span>10. Maintenance and care

#### 10.1 Cleaning the device

#### **NOTICE**

#### **Device defect**

Intruding liquids can cause damage to the device.

- $\rightarrow$  Place solvent bottles next to the device or in a solvent tray.
- $\rightarrow$  Moisten the cleaning cloth only slightly.

All smooth surfaces of the device can be cleaned with a mild, commercially available cleaning solution, or with isopropanol.

#### 10.2 Transport

Carefully prepare the device for transport. If you want to return your device to KNAUER for repairs, enclose the Service Request Form which can be downloaded from our website.

For a secure transport, note the weight and dimensions of the device [\(see chapter "11. Technical data" on page 35\)](#page-43-1).

#### A CAUTION

#### **Bruising danger**

Damage to the device by carrying or lifting it on protruding housing parts. The device may fall and thus cause injuries.

 $\rightarrow$  Lift the device only centrally on the side of the housing.

# <span id="page-43-0"></span>11. Technical data

<span id="page-43-1"></span>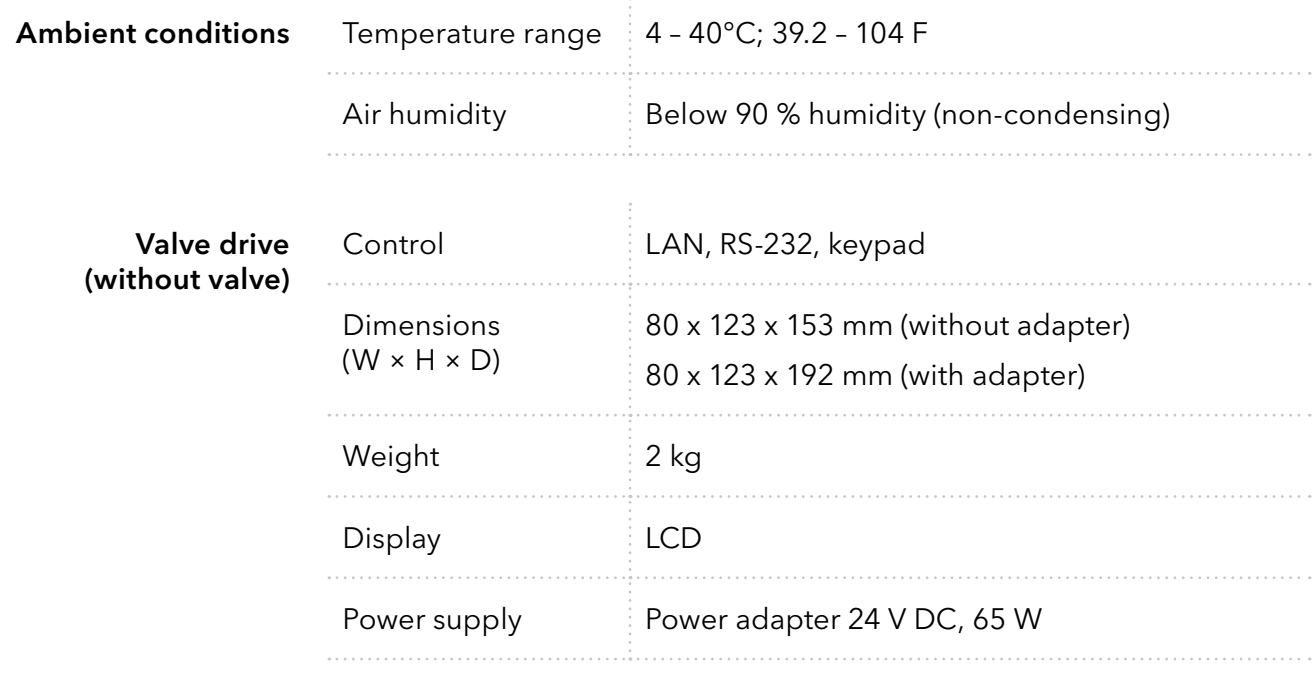

# <span id="page-44-0"></span>12. Repeat orders

### 12.1 Valve drive and accessories

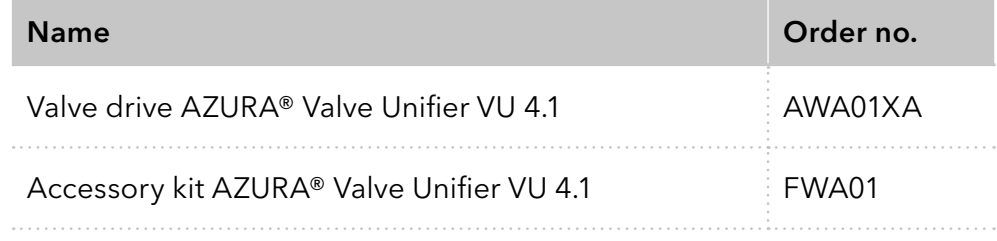

### 12.2 Power cable

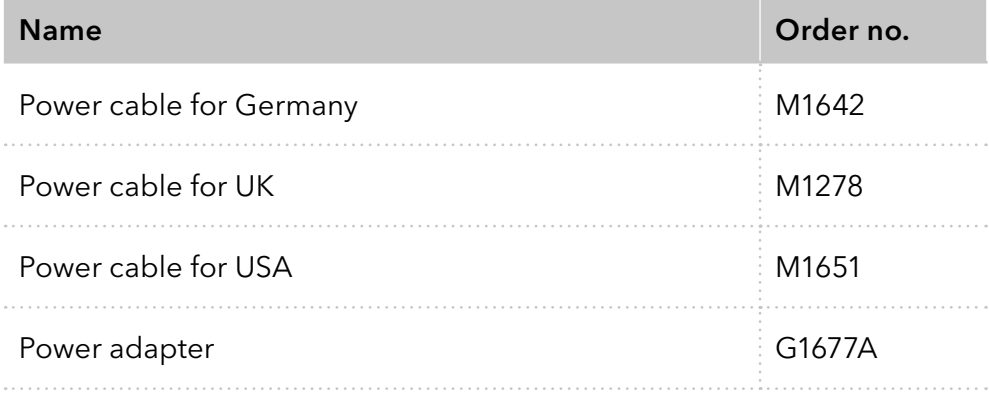

# <span id="page-45-1"></span><span id="page-45-0"></span>13. Disposal

Hand in old devices or disassembled old components at a certified waste facility, where they will be disposed of properly.

### 13.1 AVV-Marking Germany

According to the German "Abfallverzeichnisverordnung" (AVV) (January, 2001), old devices manufactured by KNAUER are marked as waste electrical and electronic equipment: 160214.

### 13.2 WEEE registration number

KNAUER as a company is registered by the WEEE number DE 34642789 in the German "Elektroaltgeräteregister" (EAR). The number classifies to category 8 and 9, which, among others, comprises laboratory equipment.

All distributors and importers are responsible for the disposal of old devices, as defined by the WEEE directive . End-users can send their old devices manufactured by KNAUER back to the distributor, the importer, or the company free of charge, but would be charged for the disposal.

# **Science Together**

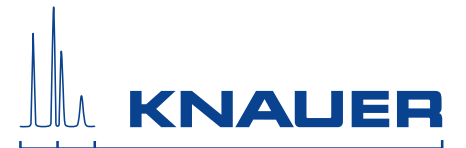

Latest KNAUER instructions online: [www.knauer.net/library](https://www.knauer.net/en/Support/User-manuals)

> Wissenso Hegauer Weg 38 14163 Berlin

Fax: E-M Interne +49 30 809727-0 info@knauer.net www.knauer.net

© KNAUER 2021